# **MELSEC iQ-F**

# **Brother**

**Label Printer Sample Program Reference Manual**

brother

**Version 1.00**

The Brother logo is a registered trademark of Brother Industries, Ltd. Brother is a registered trademark of Brother Industries, Ltd. © 2023 Brother Industries, Ltd. All rights reserved.

Other software and product names mentioned herein may be the trademarks or registered trademarks of their respective owners.

# Supported printers

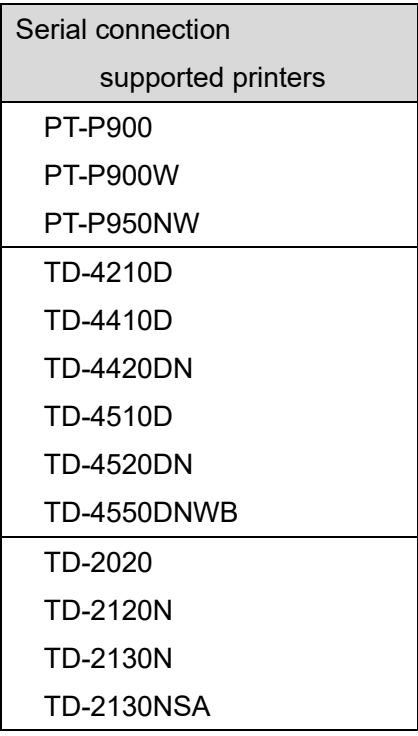

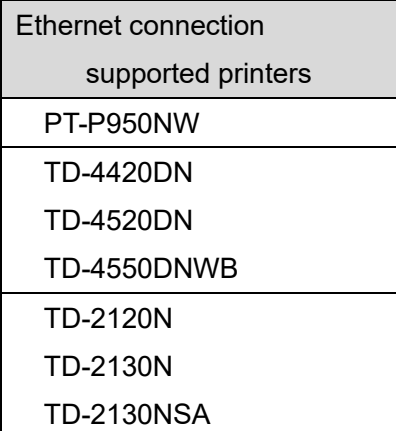

Available printers are depending on region or countries.

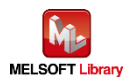

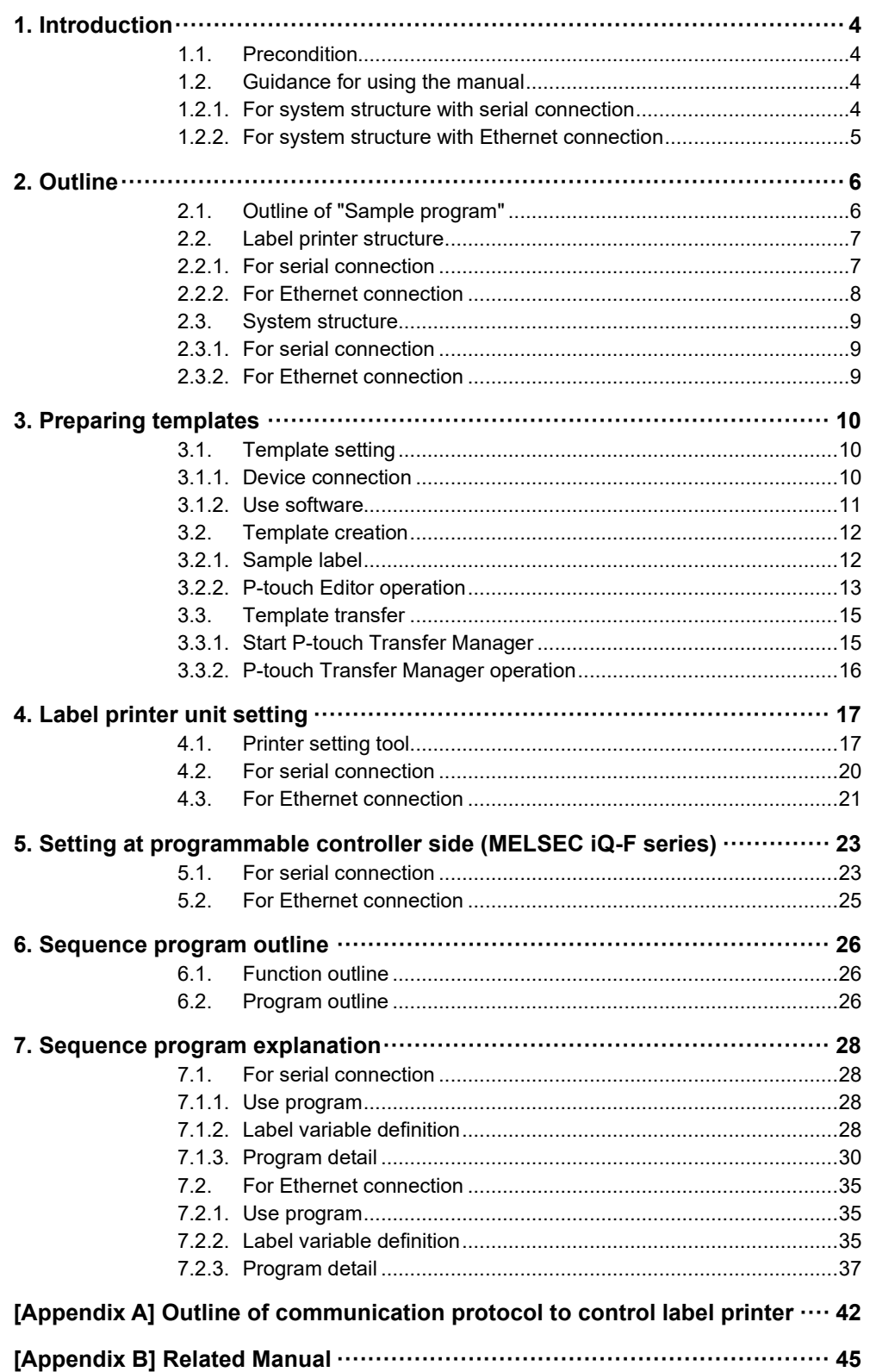

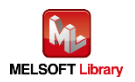

# Revision history

# Reference manual revision history

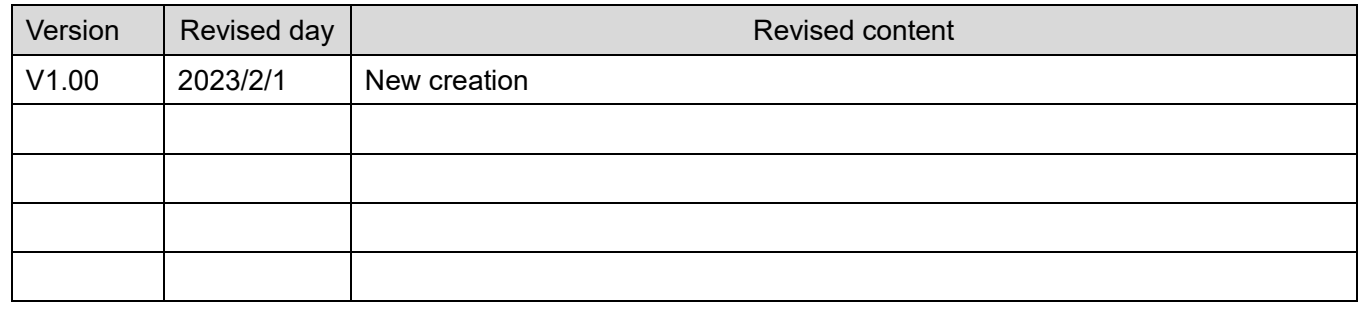

# Sample program revision history

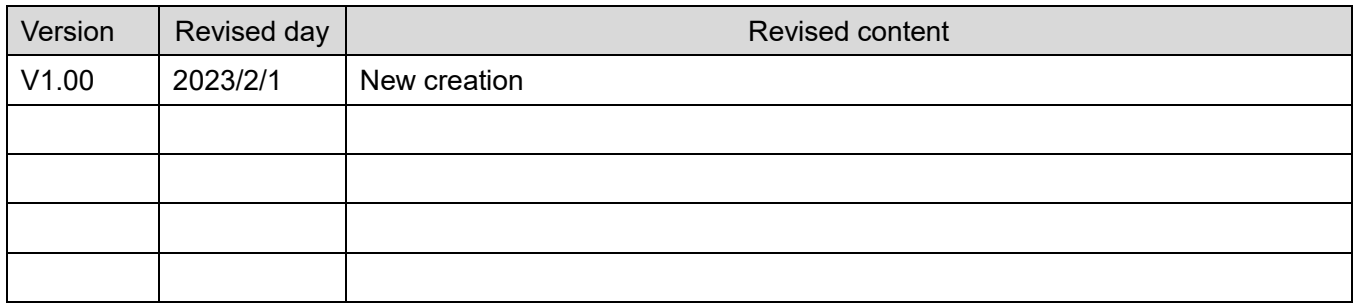

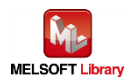

## <span id="page-5-0"></span>1. Introduction

## <span id="page-5-1"></span>1.1. Precondition

This manual explains the product under the precondition that the following knowledge has already acquired.

- Mitsubishi Electric programmable controller ladder program, ST language, and FB (Function Block) are fully understood
- Development tool GX Works3 operation method is fully understood
- <span id="page-5-2"></span>1.2. Guidance for using the manual

The content of the manual you need to be referred to differs depending on which communication method your system uses to connect the sequencer and the label printer.

## <span id="page-5-3"></span>1.2.1. For system structure with serial connection

## 2. Outline

- 2.1. Outline of "Sample program"
- 2.2. Label printer structure
	- 2.2.1. For serial connection
- 2.3. System structure
	- 2.3.1. For serial connection
- 3. Preparing templates
	- 3.1. Template setting
	- 3.2. Template creation
	- 3.3. Template transfer
- 4. Label printer unit setting
	- 4.1. Printer setting tool
	- 4.2. For serial connection
- 5. Setting at programmable controller side
	- 5.1. For serial connection
- 6. Sequence program outline
	- 6.1. Function outline
	- 6.2. Program outline
- 7. Sequence program explanation
	- 7.1. For serial connection

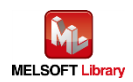

## <span id="page-6-0"></span>1.2.2. For system structure with Ethernet connection

- 2. Outline
	- 2.1. Outline of "Sample program"
	- 2.2. Label printer structure
		- 2.2.2. For Ethernet connection
	- 2.3. System structure
		- 2.3.2. For Ethernet connection
- 3. Preparing templates
	- 3.1. Template setting
	- 3.2. Template creation
	- 3.3. Template transfer
- 4. Label printer unit setting
	- 4.1. Printer setting tool
	- 4.3. For Ethernet connection
- 5. Setting at programmable controller side
	- 5.2. For Ethernet connection
- 6. Sequence program outline
	- 6.1. Function outline
	- 6.2. Program outline
- 7. Sequence program explanation
	- 7.2. For Ethernet connection

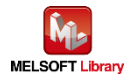

# <span id="page-7-0"></span>2. Outline

# <span id="page-7-1"></span>2.1. Outline of "Sample program"

The sample program in this manual uses the MELSEC iQ-F series programmable controller and prints out the bar code with Brother label printer.

In this sample program, the label template information has been set to the label printer in advance, this is precondition before use. In this way, the procedure for filling different information for each label from the programmable controller is provided.

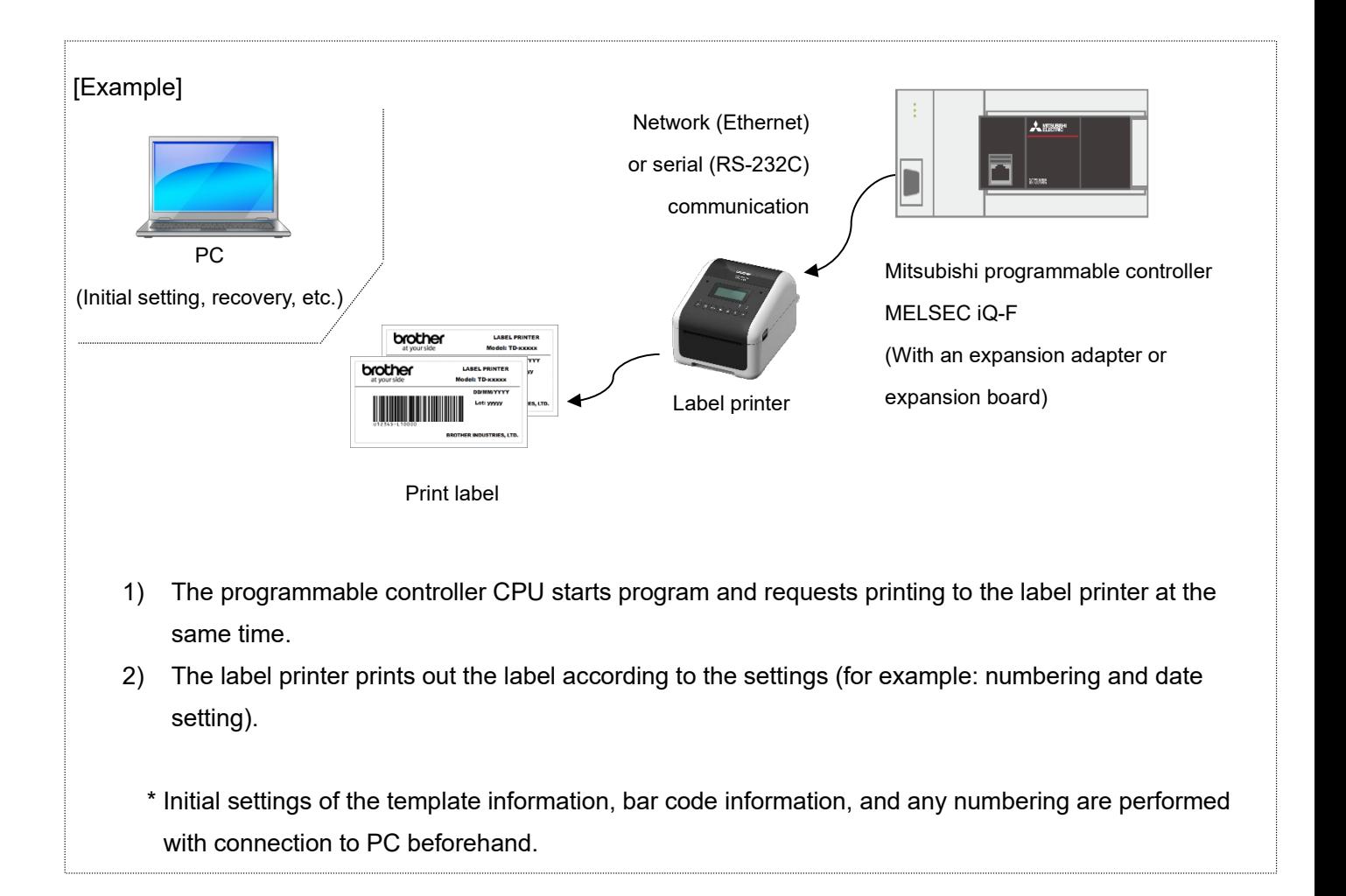

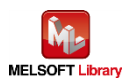

### <span id="page-8-0"></span>2.2. Label printer structure

- <span id="page-8-1"></span>2.2.1. For serial connection
	- **Label printer**

The sample program for serial connection is applied to the following Brother label printers.

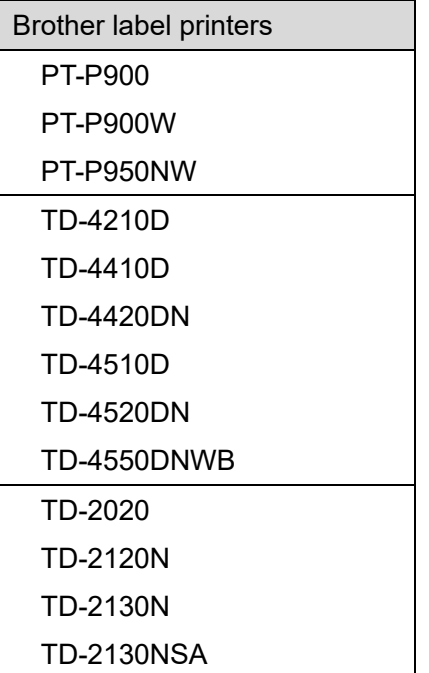

\* Any printers other than above list, which has P-touch Template command mode and interface of serial or Ethernet, have possibility to connect with the programmable controller. For more detail, refer to the following URL.

[\(https://support.brother.com/g/s/es/dev/en/command/reference/index.html?c=eu\\_ot&lang=en&navi=offall](https://support.brother.com/g/s/es/dev/en/command/reference/index.html?c=eu_ot&lang=en&navi=offall&comple=on&redirect=on) [&comple=on&redirect=on\)](https://support.brother.com/g/s/es/dev/en/command/reference/index.html?c=eu_ot&lang=en&navi=offall&comple=on&redirect=on)

#### RS-232C serial port pinout

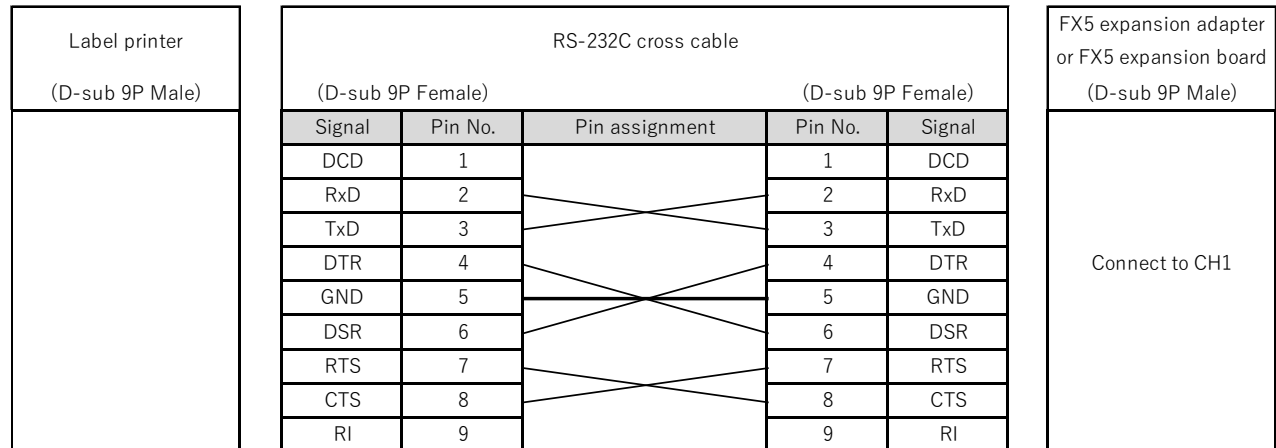

\* TD-2130N series and PT-P900 series need optional serial cable adapter (PA-SCA-001).

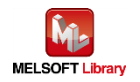

#### <span id="page-9-0"></span>2.2.2. For Ethernet connection

■ Label printer

The sample program for Ethernet connection is applied to the following Brother label printers.

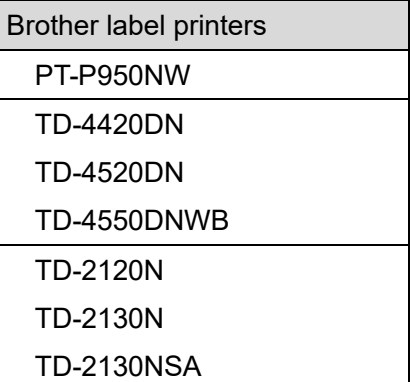

\* Any printers other than above list, which has P-touch Template command mode and interface of serial or Ethernet, have possibility to connect with the programmable controller. For more detail, refer to the following URL.

[\(https://support.brother.com/g/s/es/dev/en/command/reference/index.html?c=eu\\_ot&lang=en&navi=offall](https://support.brother.com/g/s/es/dev/en/command/reference/index.html?c=eu_ot&lang=en&navi=offall&comple=on&redirect=on) [&comple=on&redirect=on\)](https://support.brother.com/g/s/es/dev/en/command/reference/index.html?c=eu_ot&lang=en&navi=offall&comple=on&redirect=on)

- $Hub$ Switching hub supporting 100BASE-TX (or repeater hub)
- LAN cable Category 5 cable supporting 100BASE-TX

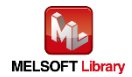

# <span id="page-10-0"></span>2.3. System structure

## <span id="page-10-1"></span>2.3.1. For serial connection

The following shows Sample program system structure for serial connection in this manual.

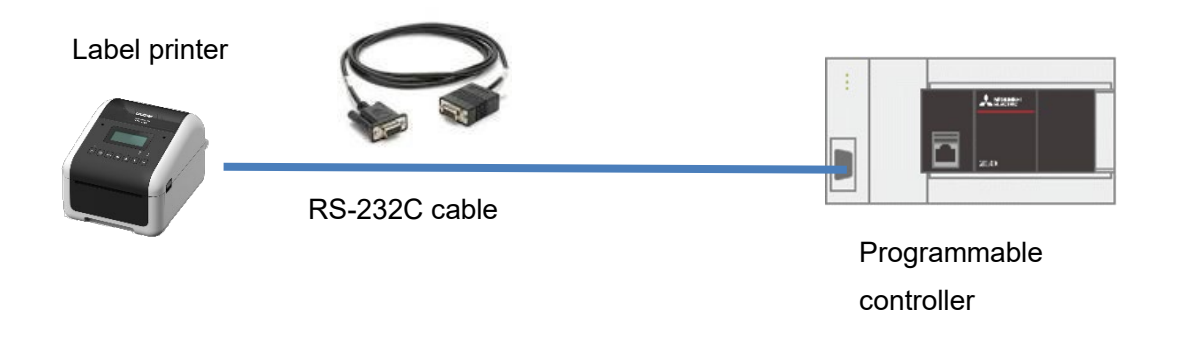

## Programmable controller module and development tool

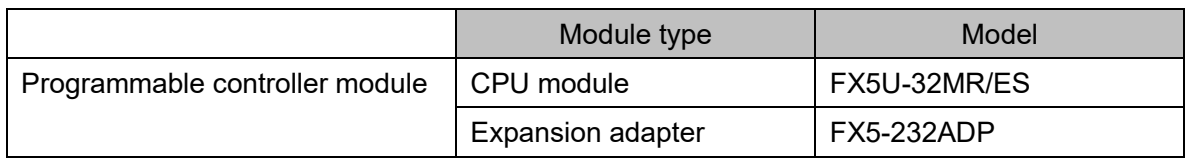

\* This program is created by GX Works3 Version 1.070Y.

## <span id="page-10-2"></span>2.3.2. For Ethernet connection

The following shows Sample program system structure for Ethernet connection in this manual.

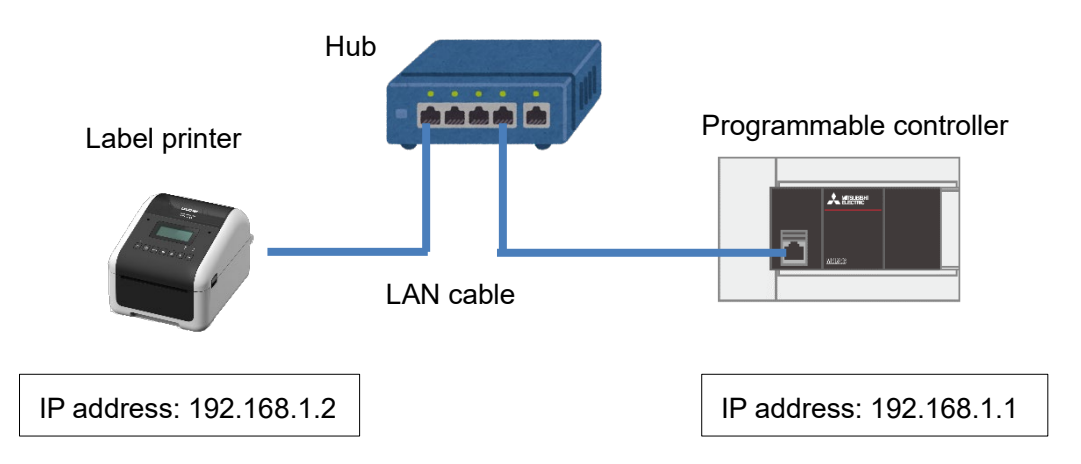

**Programmable controller module and development tool** 

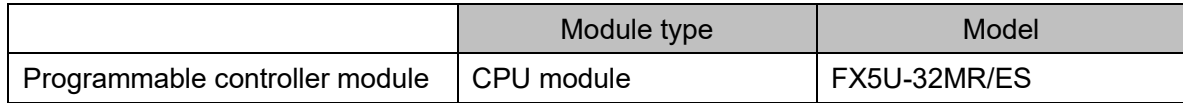

\* This program is created by GX Works3 Version 1.070Y.

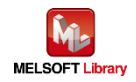

# <span id="page-11-0"></span>3. Preparing templates

## <span id="page-11-1"></span>3.1. Template setting

Simple coding and operability during label printing are available by registering template data in advance, including fixed objects (not changed every time) and variable objects (data is changed by sending from the sequencer).

## <span id="page-11-2"></span>3.1.1. Device connection

PC device and connection is necessary for preparing process to create / transfer template data. But once the settings is completed, there is no need to connect all the time.

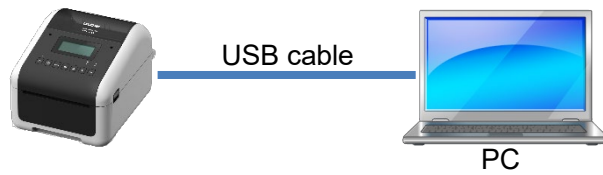

Label printer

PC

Use the PC installed with Windows series.

USB cable type

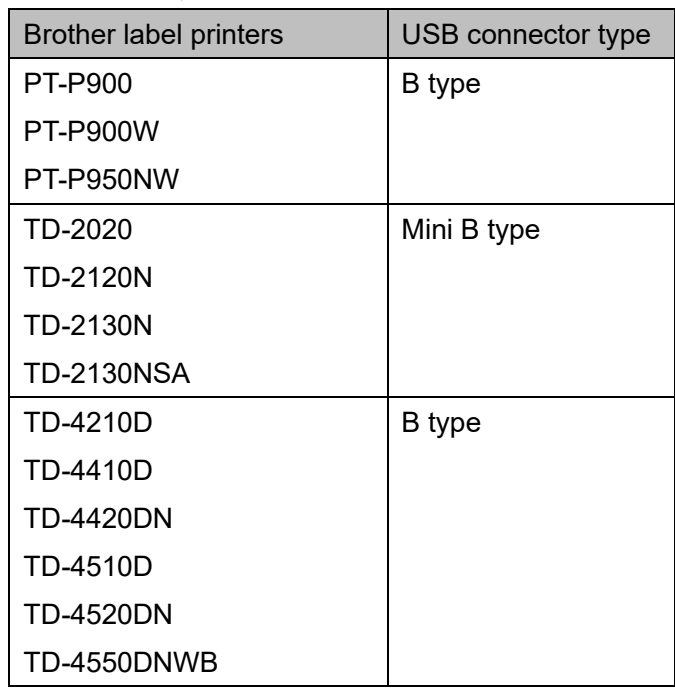

\* For the above label printers, connection operation check with the Mitsubishi programmable controller has already finished, but other models supporting the P-touch Template command are possible to be connected. For more detail, refer to the following URL.

[\(](file://Apngo-nara/ES/common/08.CIV/12.Software/%E3%82%B7%E3%83%BC%E3%82%B1%E3%83%B3%E3%82%B5%E5%AF%BE%E5%BF%9C/%E7%B5%B1%E5%90%88%E5%8C%96%E6%A1%88/%E8%8B%B1%E8%AA%9E%E7%89%88/%E7%BF%BB%E8%A8%B3%E3%83%BB%E4%BD%93%E8%A3%81%E6%95%B4%E5%BD%A2%E7%94%A8%E5%85%83%E3%83%87%E3%83%BC%E3%82%BF/(http:/brother.jp/dev/cf/index.htm)[https://support.brother.com/g/s/es/dev/en/command/reference/index.html?c=eu\\_ot&lang=en&navi=offall](https://support.brother.com/g/s/es/dev/en/command/reference/index.html?c=eu_ot&lang=en&navi=offall&comple=on&redirect=on) [&comple=on&redirect=on\)](https://support.brother.com/g/s/es/dev/en/command/reference/index.html?c=eu_ot&lang=en&navi=offall&comple=on&redirect=on)

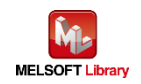

#### <span id="page-12-0"></span>3.1.2. Use software

To create/transfer templates, it is necessary to install the following software into PC.

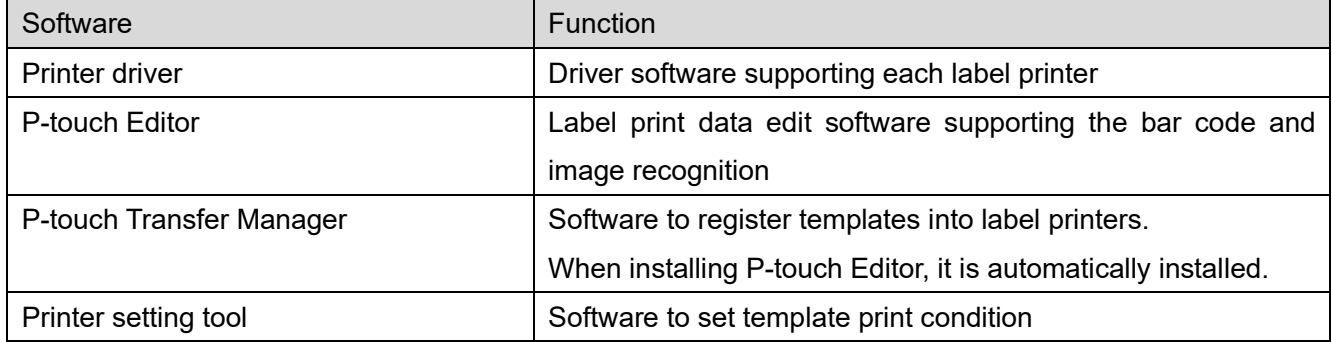

You can download the latest version of software from Brother support website. Also, you can check the latest information of the supported OS and firmware version of each software in the Brother support website.

**Brother support website URL** [\(https://support.brother.com\)](https://support.brother.com/)

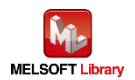

## <span id="page-13-0"></span>3.2. Template creation

### <span id="page-13-1"></span>3.2.1. Sample label

The following shows the label which is used in this sample program. (The following is example for TD-4420DN.)

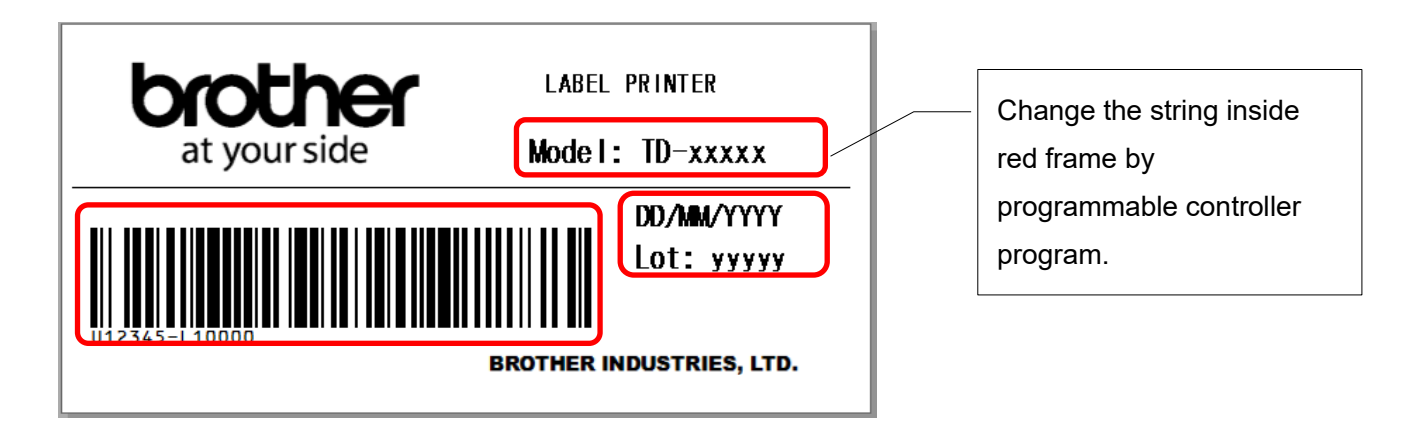

Sample label according to each model (The following file can be opened by "P-touch Editor".)

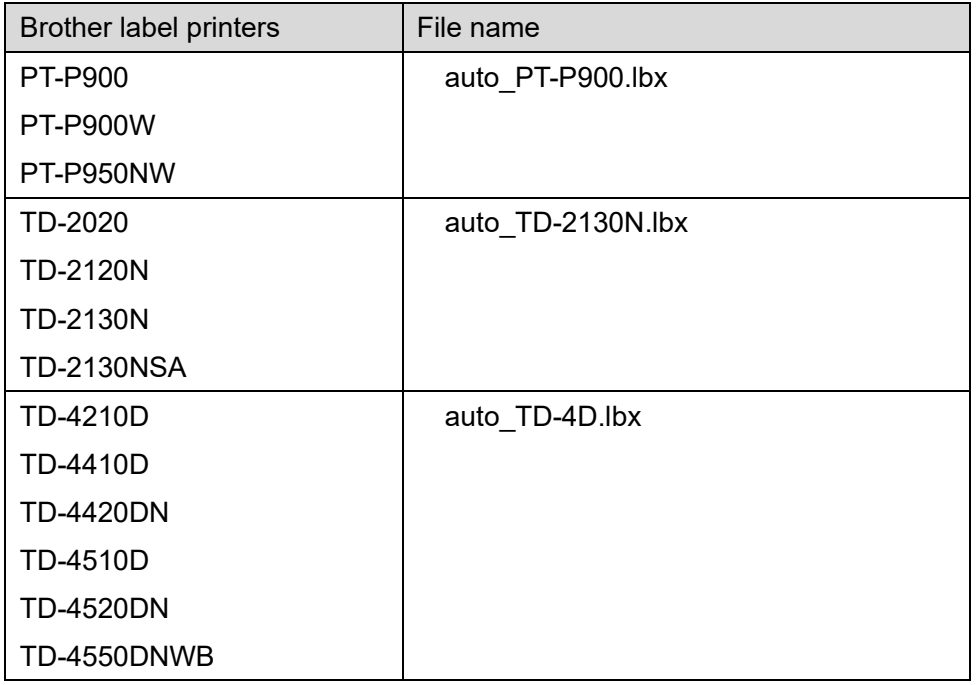

\* For the next page and thereafter, change above file name to "auto.lbx" to read the explanation.

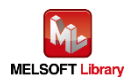

#### <span id="page-14-0"></span>3.2.2. P-touch Editor operation

(\* The following shows the screen of Windows10.)

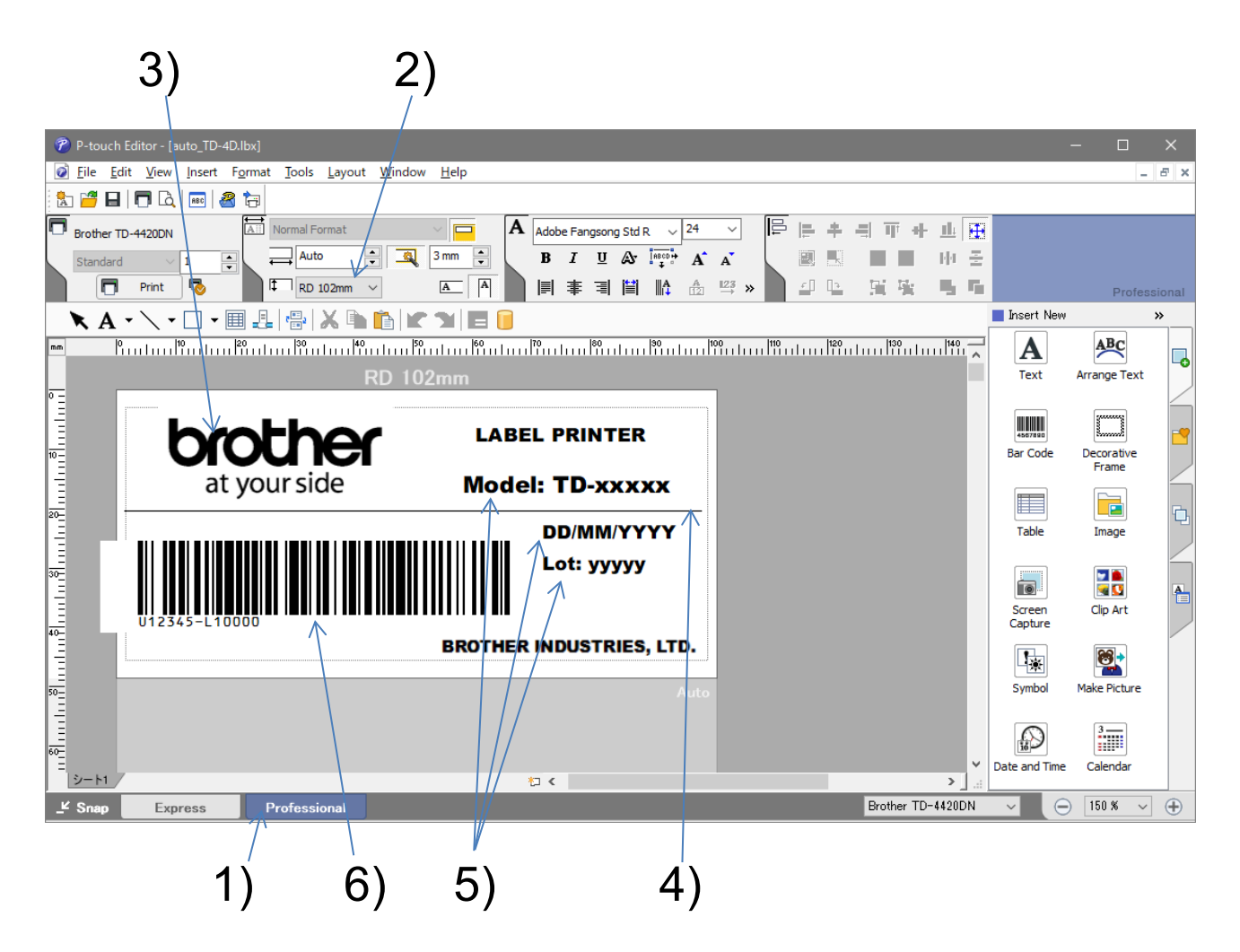

If you want to change sample label layout, open sample label and save the data after changing.

1) Start P-touch Editor.

Start from [Start menu] or shortcut.

Select Professional mode.

2) Set the label size.

Set the vertical and horizontal size of the print label. (The image shows vertical: Auto mm/horizontal: 102mm)

3) Insert the logo image.

Designate image file by [Insert] - [Picture] - [From File..].

4) Insert the straight line.

Click  $[\n\setminus]$  in the tool bar and draw the straight line.

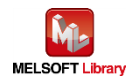

5) Insert the text.

Click [A] in the tool bar and enter the text.

With the text selected, enter "obj000x" in the object name of [Right click] - [Properties] and [Expanded] tab.

\* Important: The number in the object name will be sequential order of the object number.

6) Add the bar code and set "Data".

Click [Bar code] of [Insert New] in the side bar. Enter data in the bar code dialog. Set the bar code standard by the "Standard" tab.

7) Save and finish.

In this case, the file name "auto.lbx" is saved.

Object name list

The above sample label, object name ("obj000x") is set as the following.

<span id="page-15-0"></span>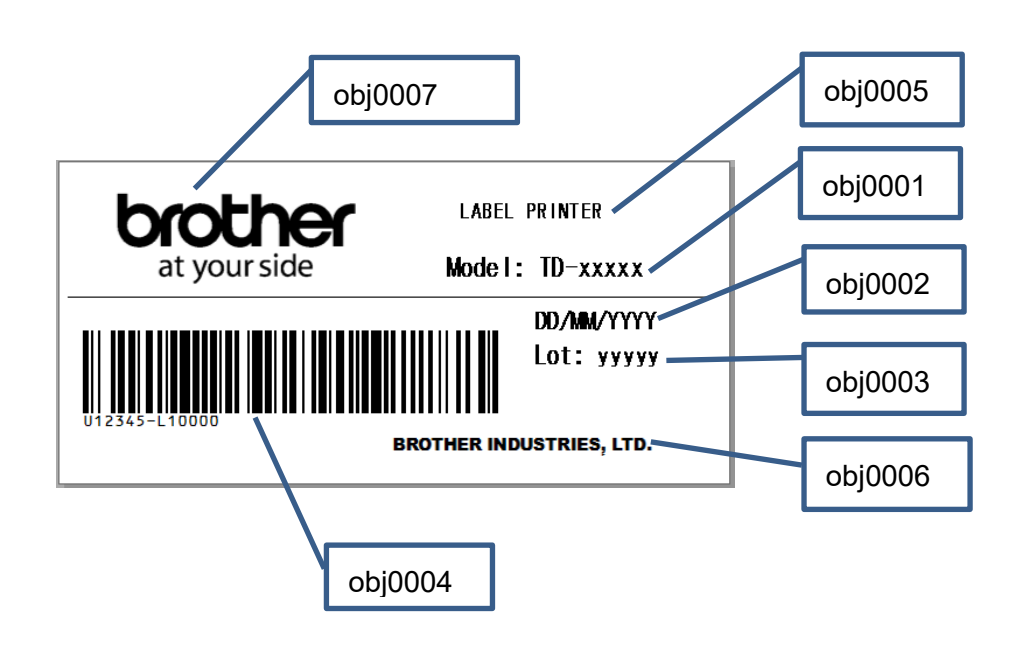

\* For more details on how to use P-touch Editor, refer to [Help] or "Software user's guide" of each label printer.

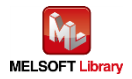

#### <span id="page-16-0"></span>3.3. Template transfer

This section describes how to transfer the template created in the previous chapter.

#### <span id="page-16-1"></span>3.3.1. Start P-touch Transfer Manager

- 1) Open auto.lbx which is used in the previous chapter in P-touch Editor.
- 2) Click [File] [Transfer Template] [Transfer] of P-touch Editor.

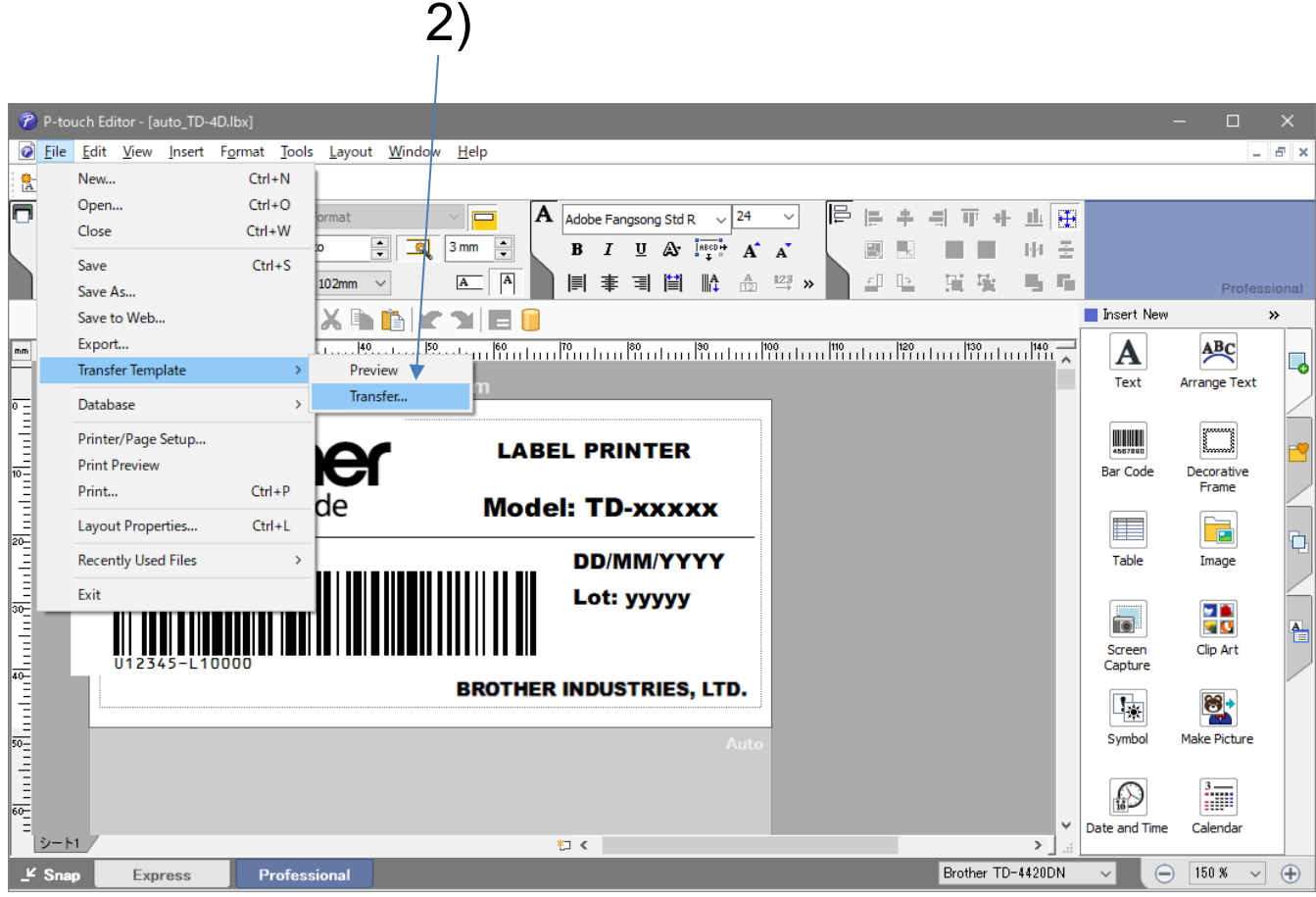

P-touch Transfer Manager in the next page will start its operation.

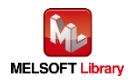

#### <span id="page-17-0"></span>3.3.2. P-touch Transfer Manager operation

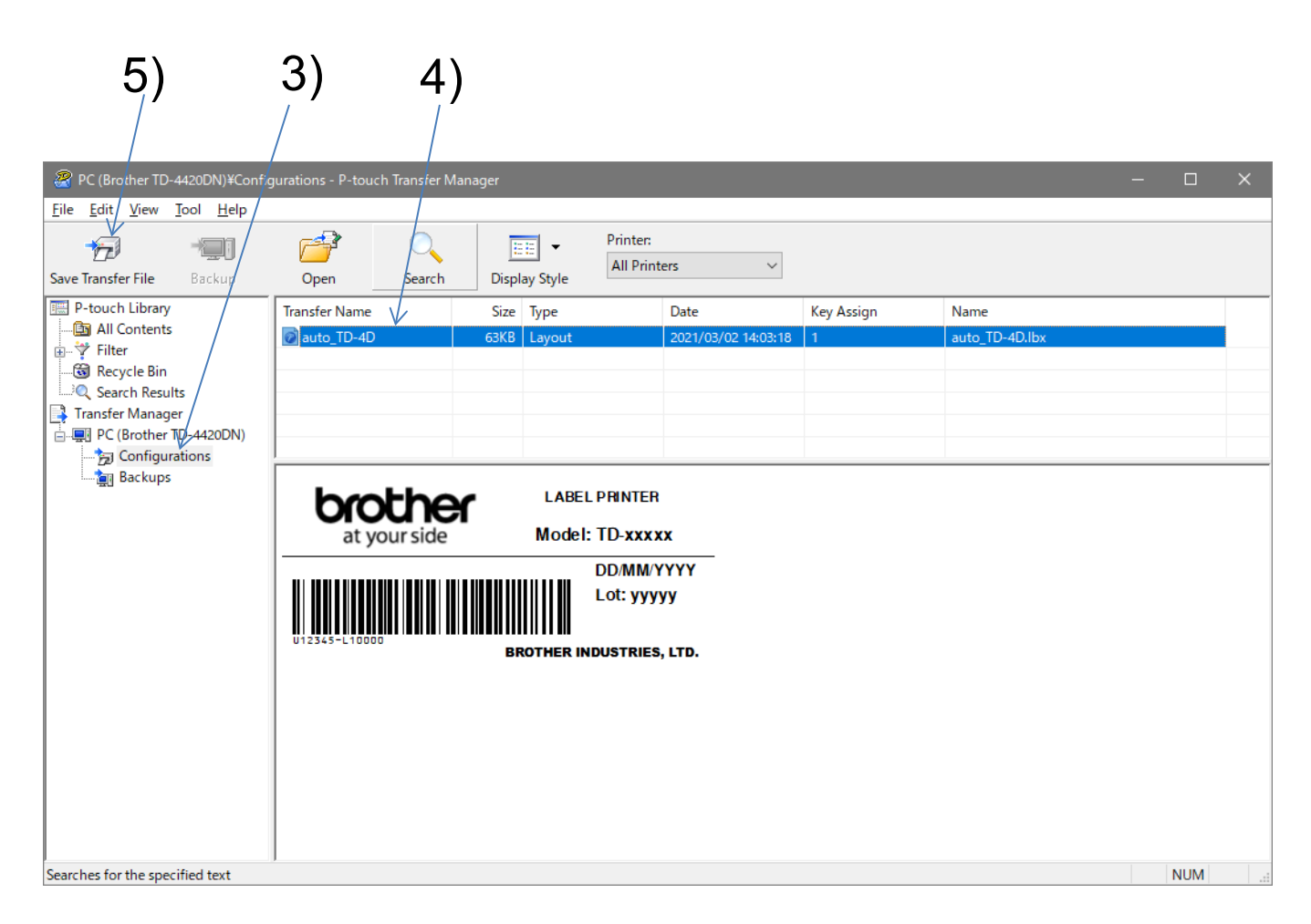

- 3) Select the target label printer (in this case: TD-4420DN) [Configurations] folder.
- 4) Set the template number for label printer registration.

Select list view data and right-click [Key Assign], then set template number "1".

(It is necessary to match the number to the template at programmable controller side. Refer to the template setting in [Program outline](#page-27-2) described later.)

- 5) Transfer the template to the label printer. Click the [Save Transfer File] button with the data selected.
- \* For more details on how to use P-touch Transfer manager, refer to [Help] or "Software user's guide" of each label printer.

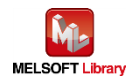

# <span id="page-18-0"></span>4. Label printer unit setting

#### <span id="page-18-1"></span>4.1. Printer setting tool

1) Start the P-touch template setting.

Windows10: Click [Start] - [Brother] - [Printer Setting Tool].

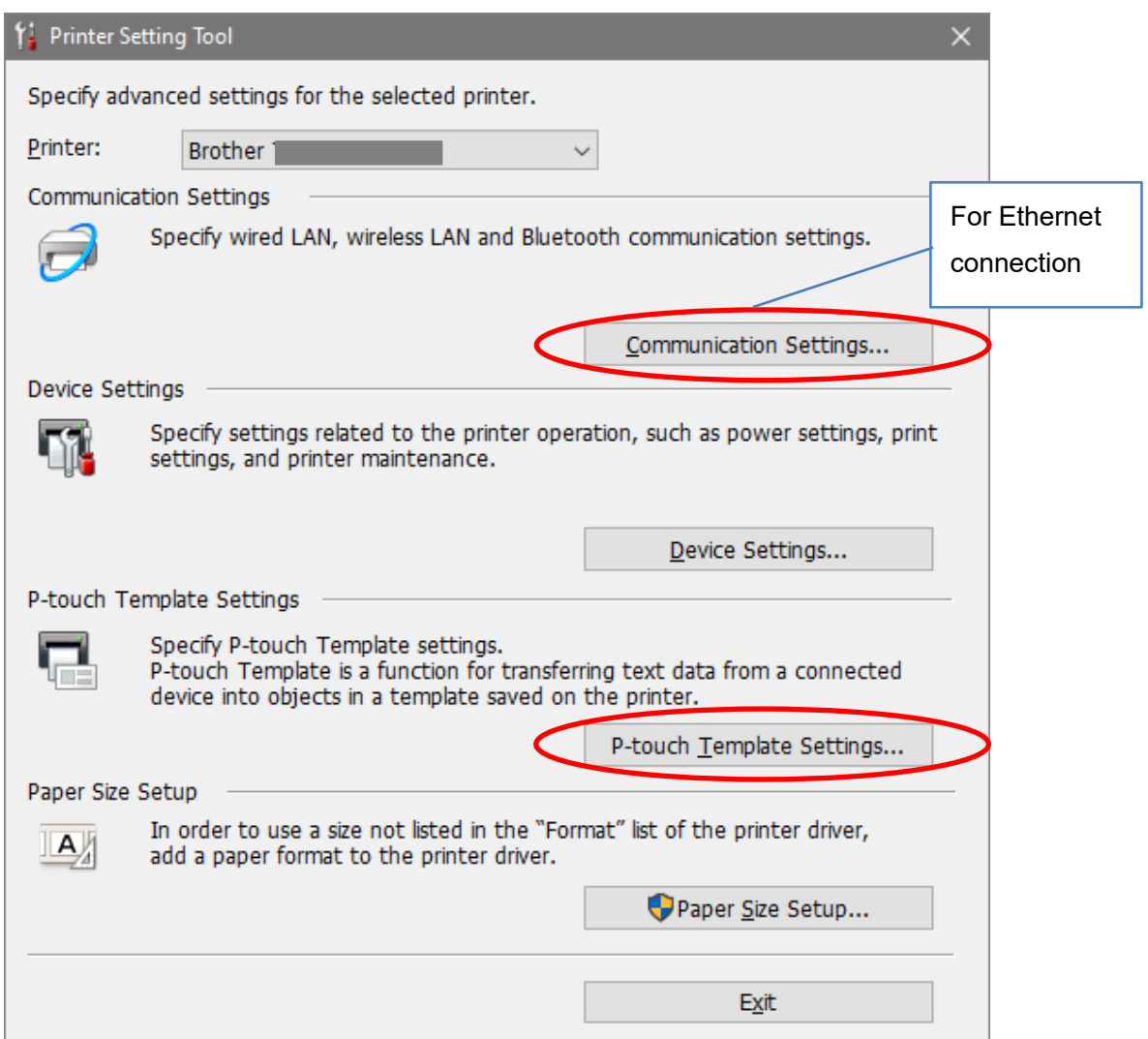

- 2) Click "P-touch Template Settings" in "Printer Setting Tool".
- 3) Set each item.

This program is activated on the following screen.

\* If print quality is not good by TD-2130N (or TD-2020,2120N), tick the check box of "Give priority to print quality".

4) Press "Setting".

\* Example of the screen 1: Setting screen except TD-2130N (or TD-2020, 2120N: Windows10)

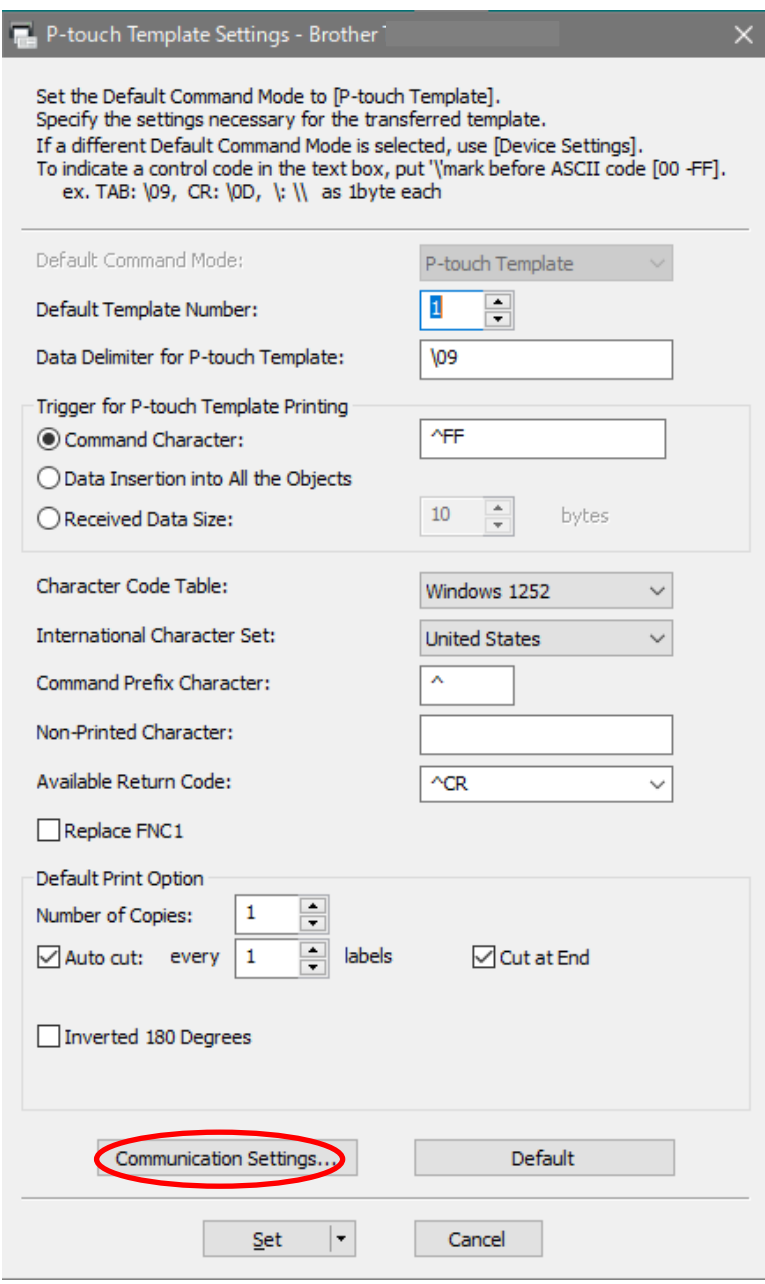

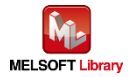

\* Example of the screen 2: Setting screen of TD-2130N (or TD-2020, 2120N: Windows10)

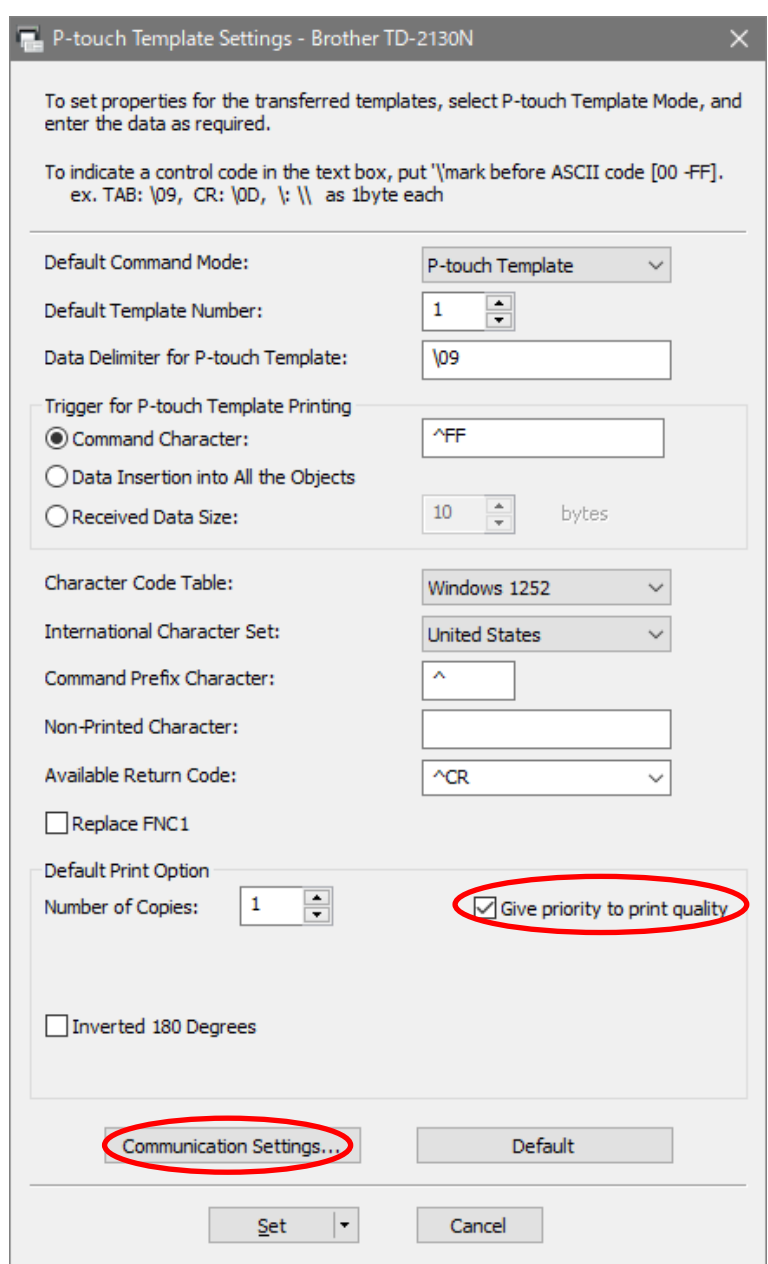

\* According to the label printer model, the window is different. For more details on how to use the P-touch Template setting, refer to "P-touch Template manual" of each label printer.

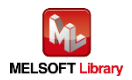

#### <span id="page-21-0"></span>4.2. For serial connection

#### ① Communication Settings

Click "Communication Settings" button at 4.1 "P-touch Template Settings", Communication Settings window is displayed.

In this sample setting, the following screen is displayed. (if you want to change setting, change setting at programmable controller side as well.)

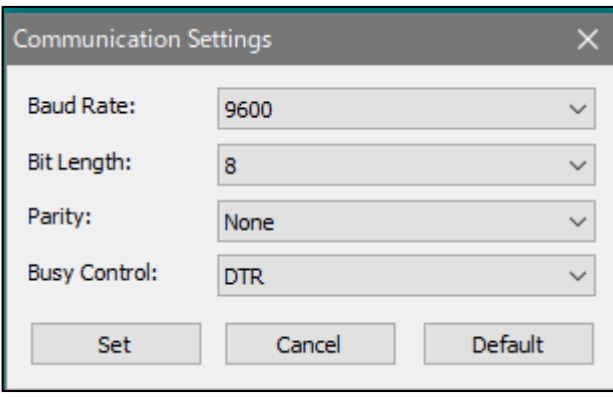

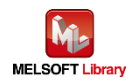

#### <span id="page-22-0"></span>4.3. For Ethernet connection

#### 1) Communication Settings

Click the "Communication Settings" button at 4.1 "Printer Setting Tool", the Communication Settings screen is displayed.

Click "Communication Settings" of the "General" tab and set "Network Settings on Power On" to "Wired LAN by Default" as the following. (screen is example of TD-4550DNWB)

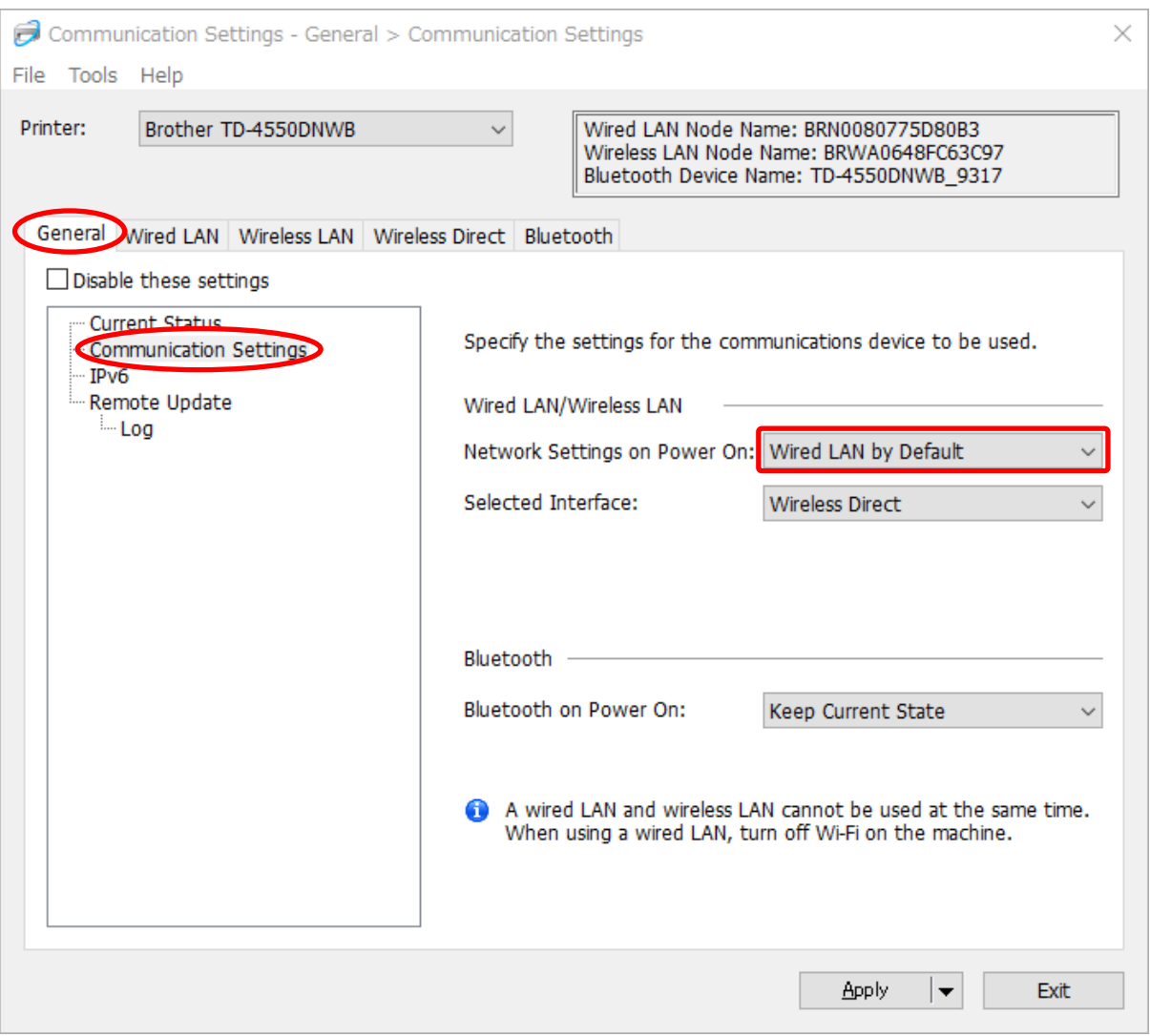

TD-4420DN, TD-4520DN, TD-2120N and TD-2130N/NSA are fixed in Wired LAN.

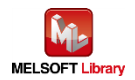

#### 2) Wired LAN setting

Click the "Wired LAN" tab in the displayed window and press "TCP/IP (Wired)" to display the communication conditions as follows.

In this sample setting, set the IP address as follows.

Click the "Apply" button after changing to reflect the setting value by rebooting the label printer.

(If you want to change the setting, change the setting at programmable controller side as well.)

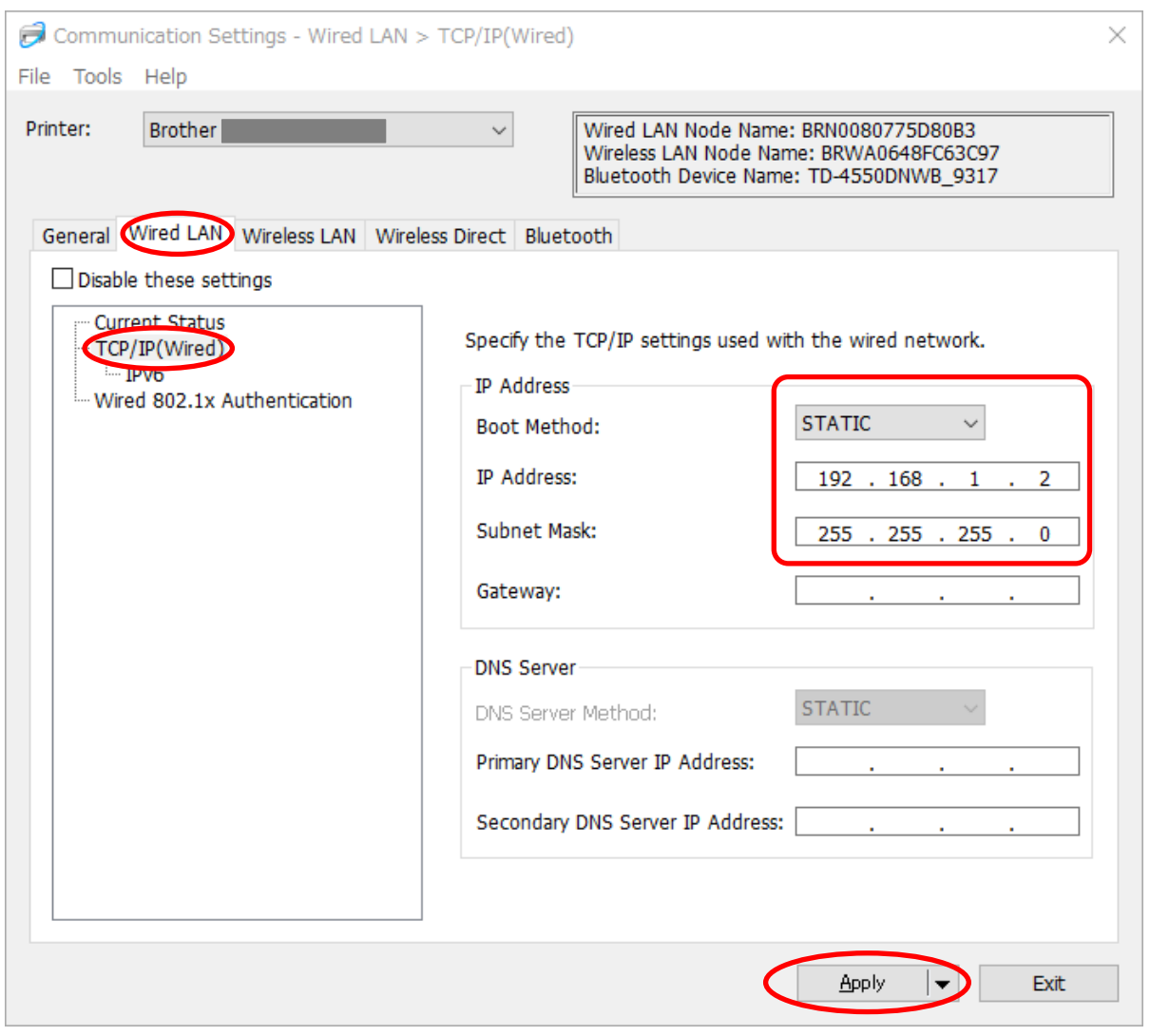

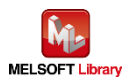

<span id="page-24-0"></span>5. Setting at programmable controller side (MELSEC iQ-F series)

The sample program display is shown as the following. After the setting by GX Works3, write the program and PLC parameter in the programmable controller.

- <span id="page-24-1"></span>5.1. For serial connection
	- CPU parameter setting

The setting remains as default condition.

■ Registration of module labels for serial communication module Select [Element Selection] → [Module] → [Module Label] → [FX5UCPU], and right-click [Add Module Label].

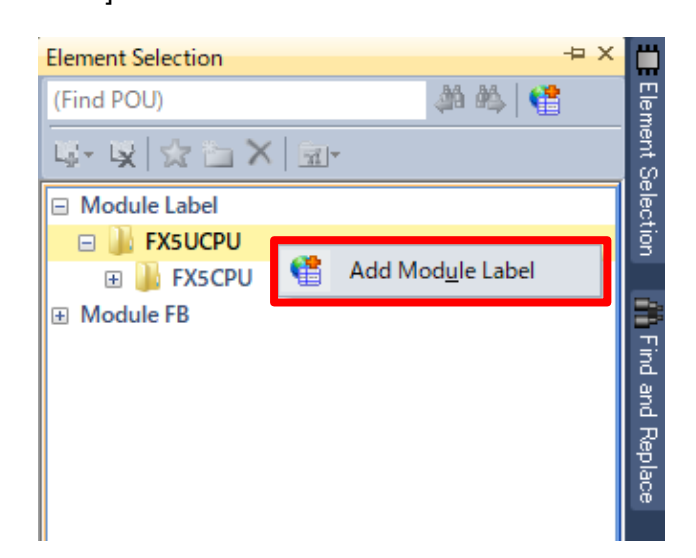

Set as shown above.

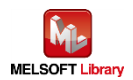

■ Parameter setting of FX expansion adapter (CH3) or FX expansion board (CH2)

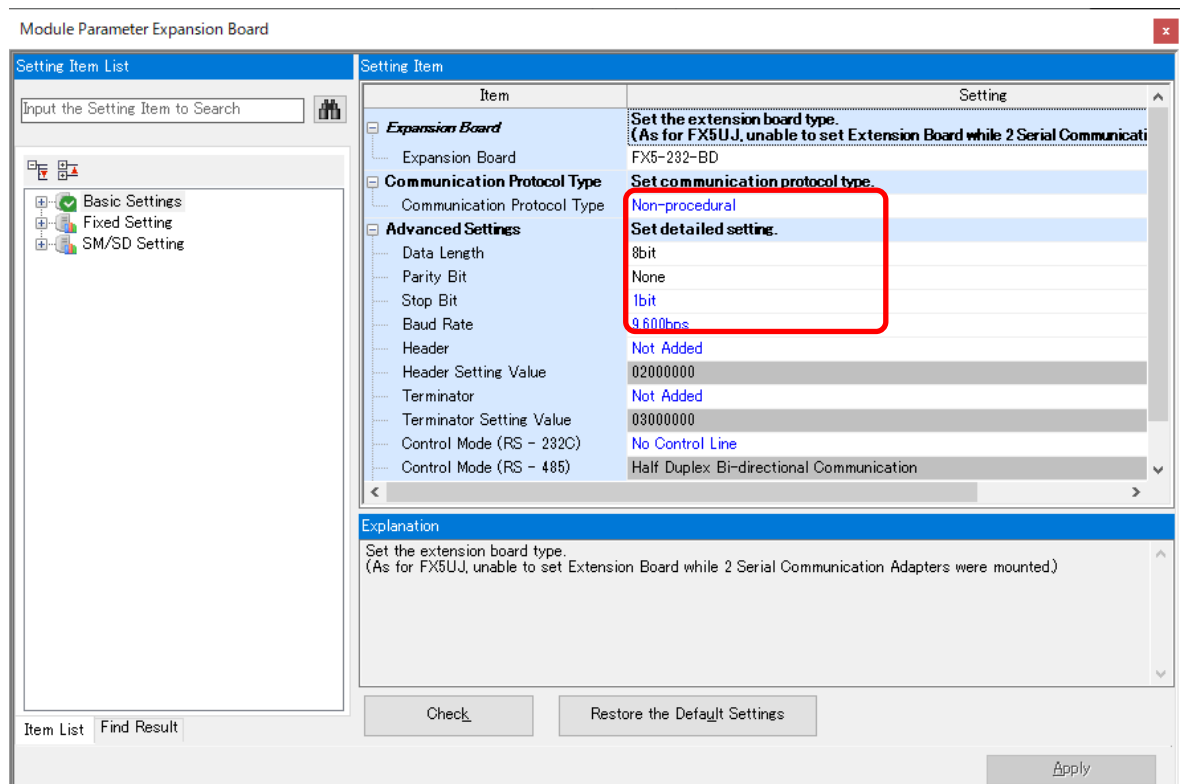

The setting shall be the same as **Communication Settings** at label printer side. Parameters beside the above screen are the same as the default value.

MELSOFT Library

#### <span id="page-26-0"></span>5.2. For Ethernet connection

■ CPU parameter setting

The setting remains as default condition.

■ Network module (port 1) parameter setting (own node)

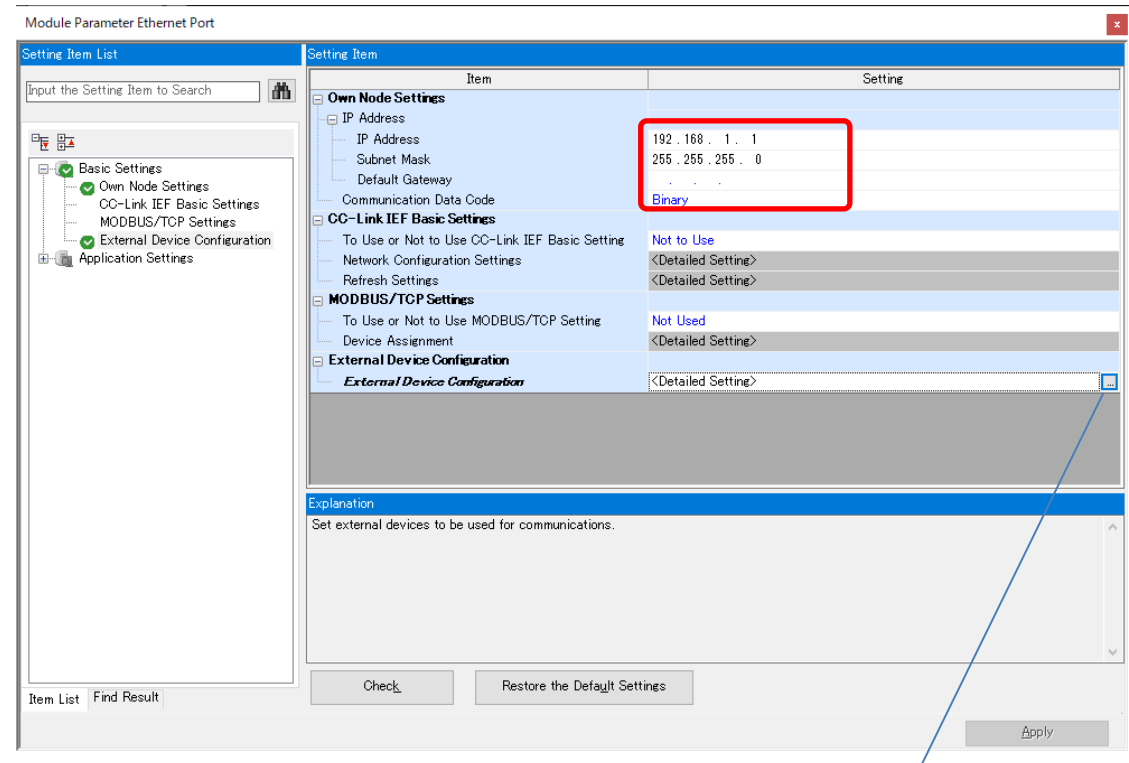

Parameters beside the above screen are the same as the default value.

■ Network module (port 1) parameter setting (target node)

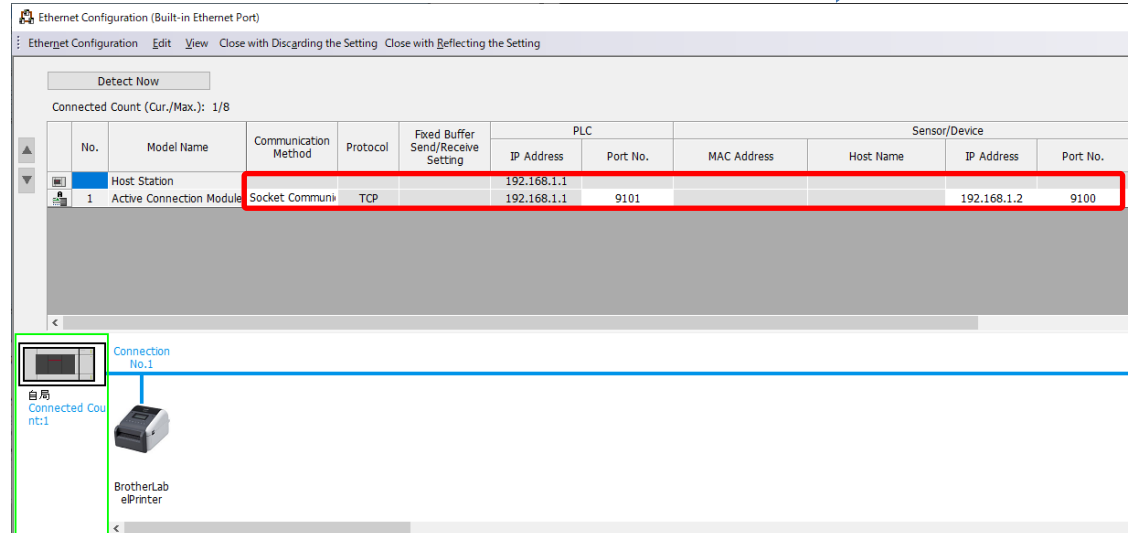

Set it to be connection No.1.

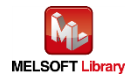

## <span id="page-27-0"></span>6. Sequence program outline

#### <span id="page-27-1"></span>6.1. Function outline

This chapter explains the use example of the print operation using Brother label printer based on the information from the Mitsubishi programmable controller (MELSEC).

#### <span id="page-27-2"></span>6.2. Program outline

This program can transmit the following P-touch Template commands to the label printer just one time communication.

For the explanation of each command, refer to Each command explanation in [Appendix A].

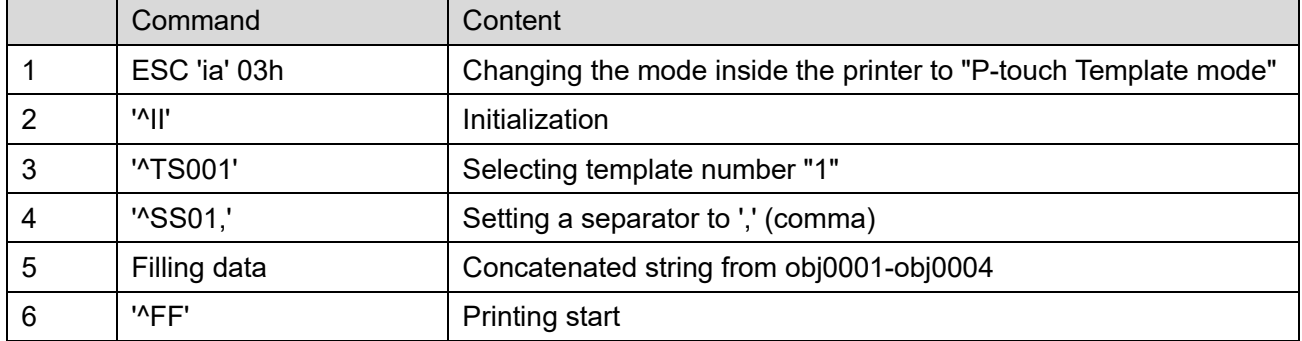

For example, filling data of 5 is the following data string.

For the corresponding object name, refer to the drawing in 3.2.2 [Object name list.](#page-15-0)

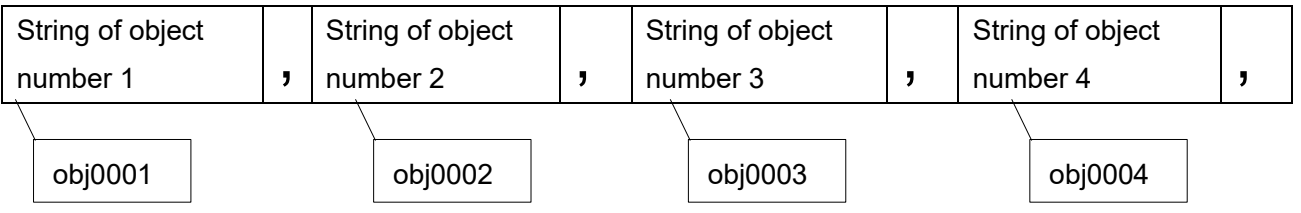

By printing the data shown above in each page, change the data a little so that total 3 pages of printing will be completed.

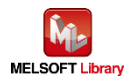

Relation between templates and filling data

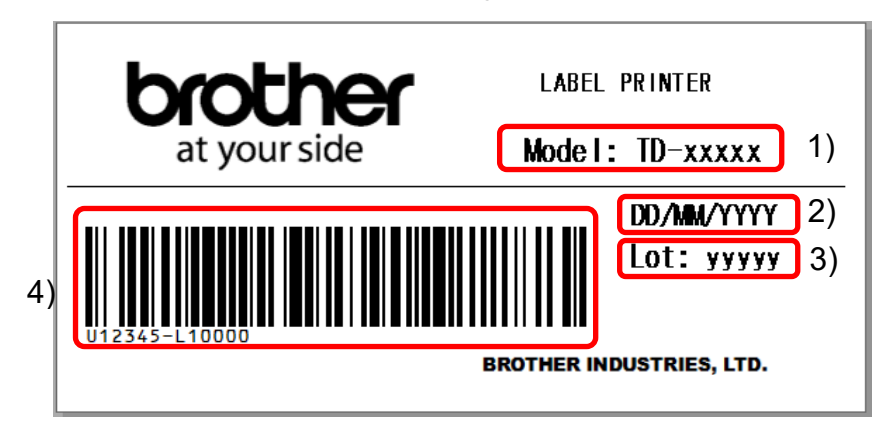

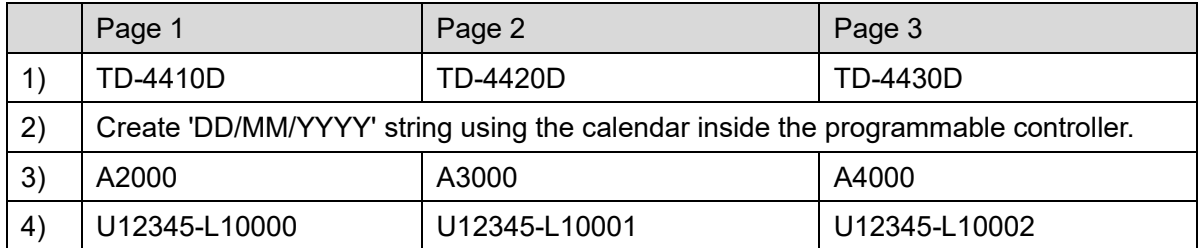

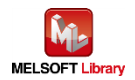

# <span id="page-29-0"></span>7. Sequence program explanation

#### <span id="page-29-1"></span>7.1. For serial connection

#### <span id="page-29-2"></span>7.1.1. Use program

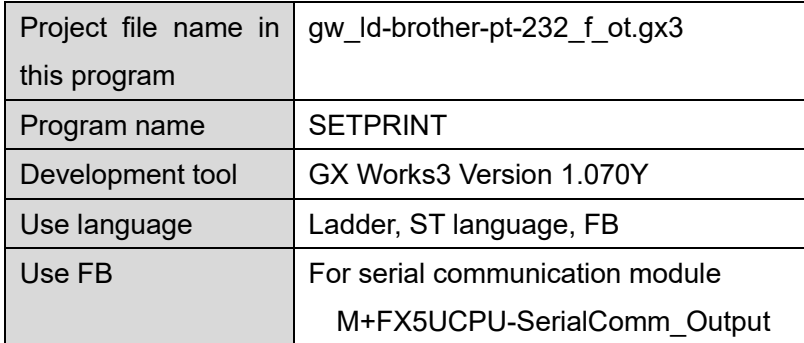

\* Project file target programmable controllers are set by the MELSEC iQ-F series.

#### <span id="page-29-3"></span>7.1.2. Label variable definition

Global labels used in this program are shown in the following.

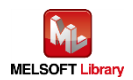

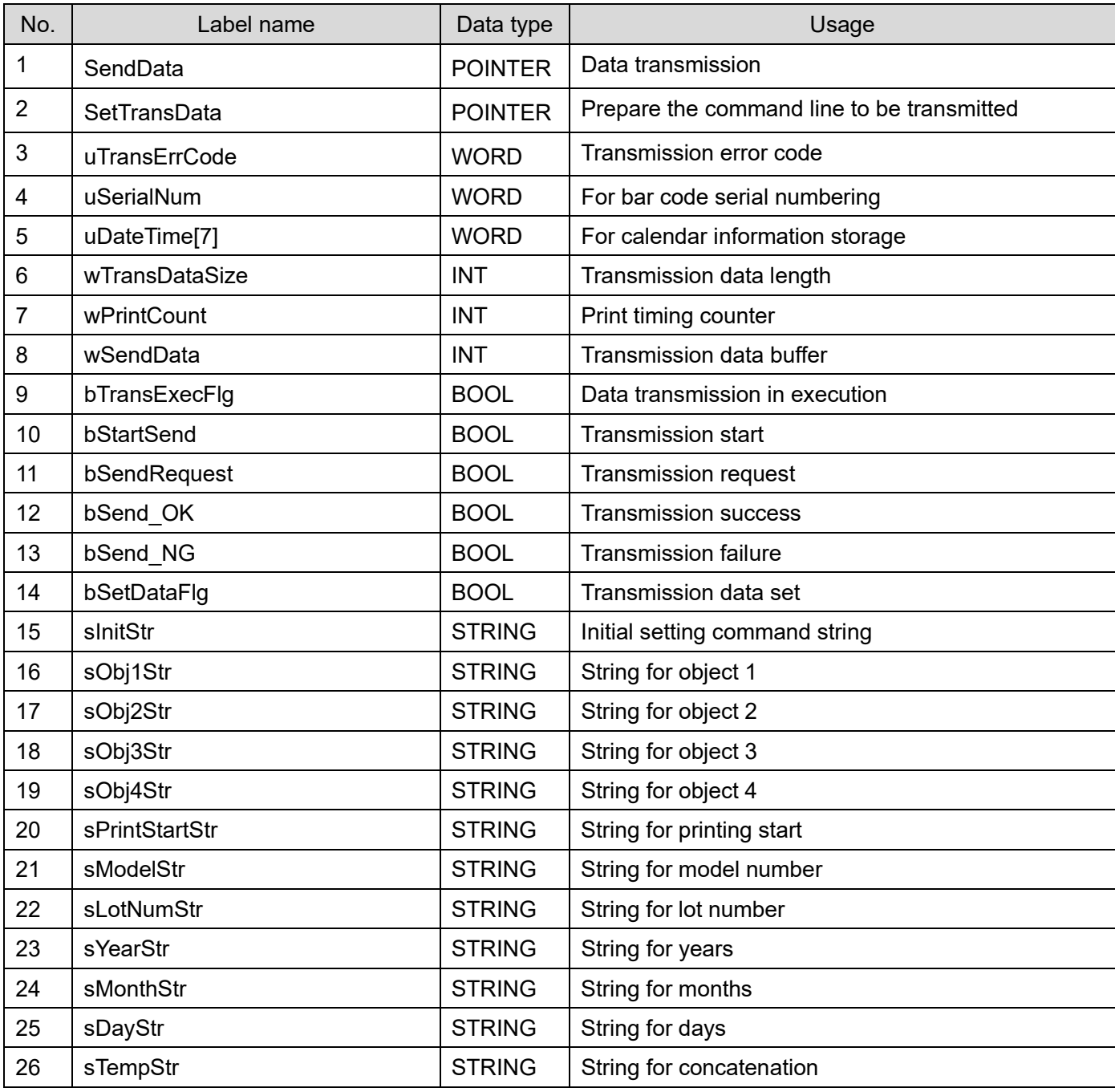

# \* Data type

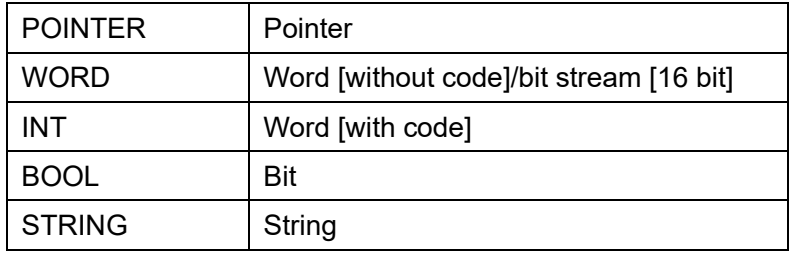

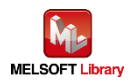

## <span id="page-31-0"></span>7.1.3. Program detail

The following is the explanation of the program according to the function block.

## **7.1.3.1. Main routine**

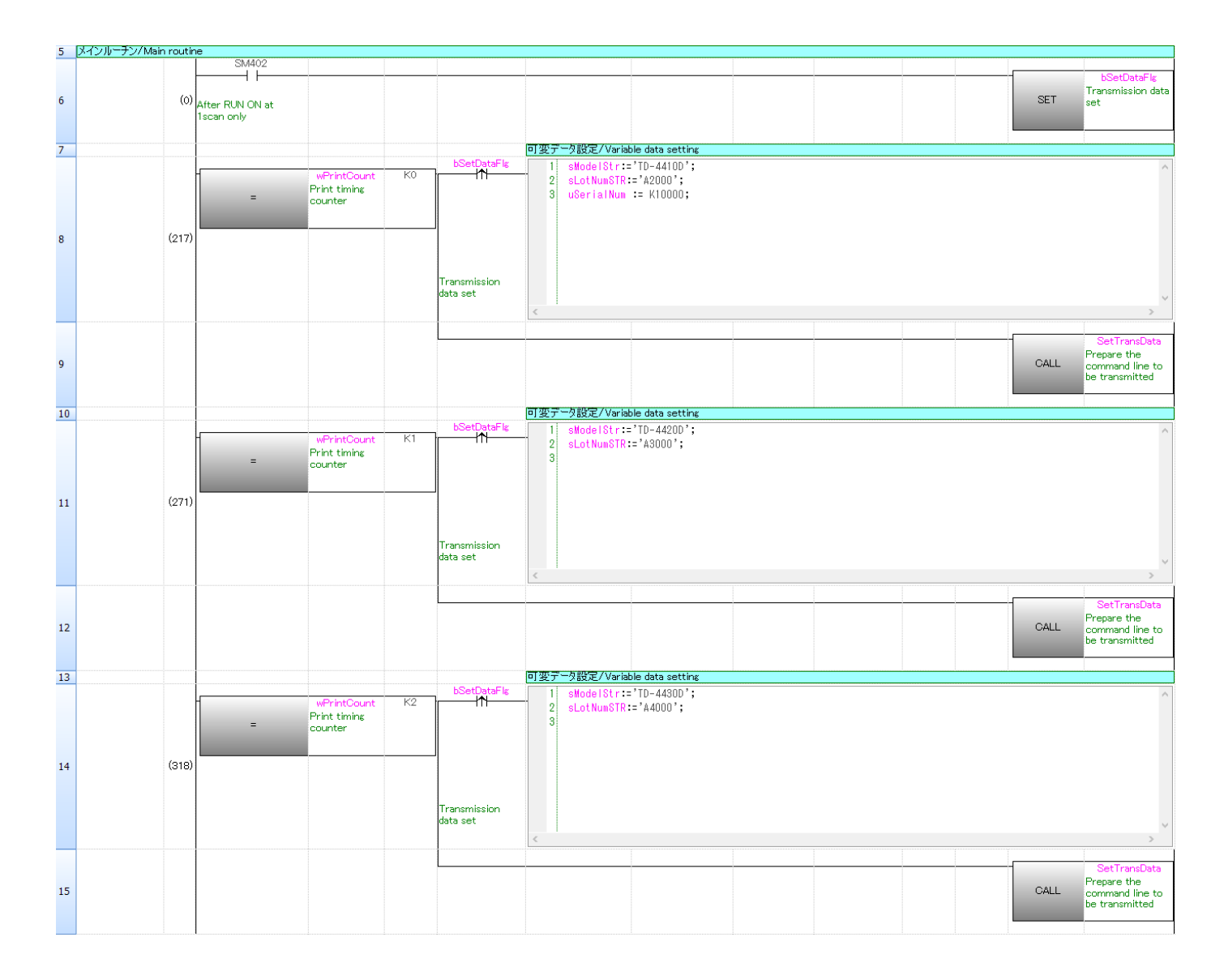

#### Set a string to print out in each page.

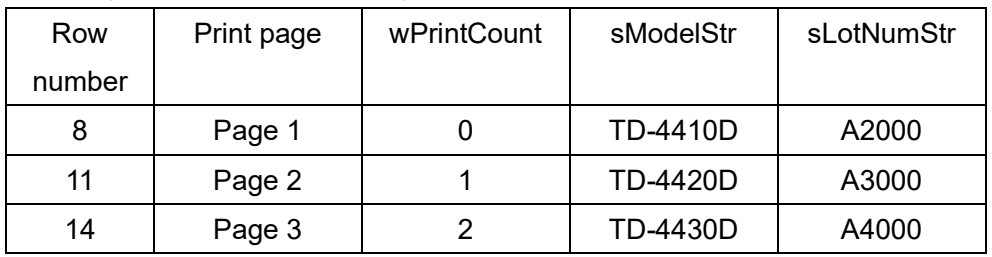

bSetDataFlg turns ON just one time by printing 1 page.

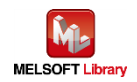

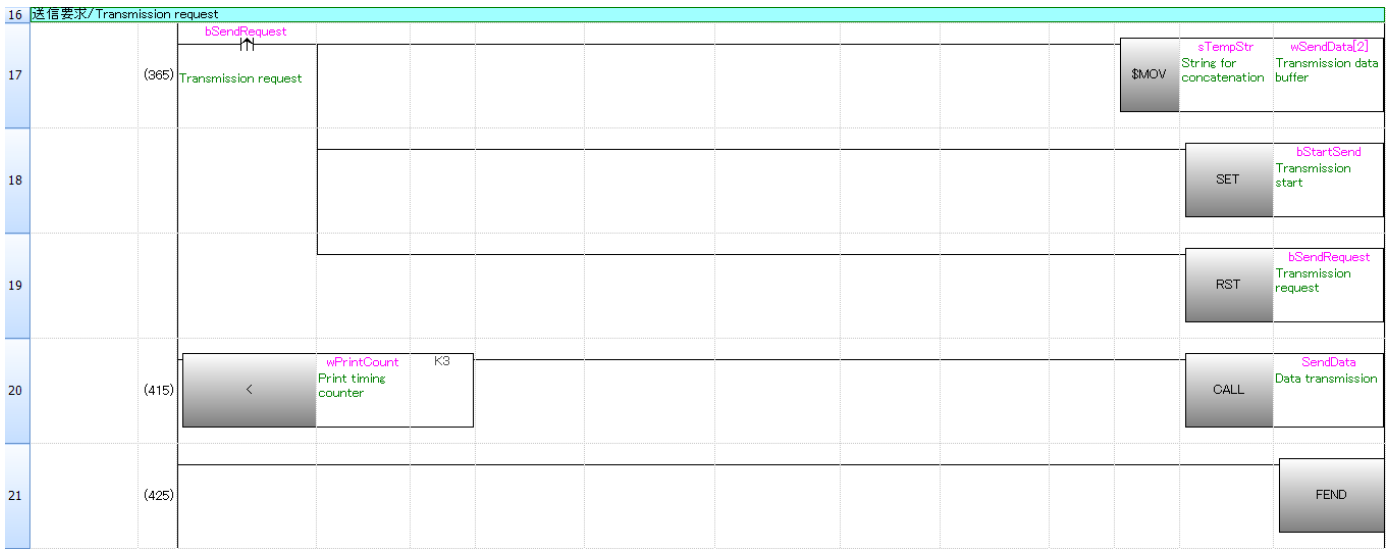

Row number 17: Copies transmitted data prepared at Sub-routine SetTransData to the transmission data array "wSendData".

Row number 20: Calls Sub-routine SendData when it is wPrintCount < 3.

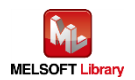

# **7.1.3.2. P-touch Template Printing command preparation**

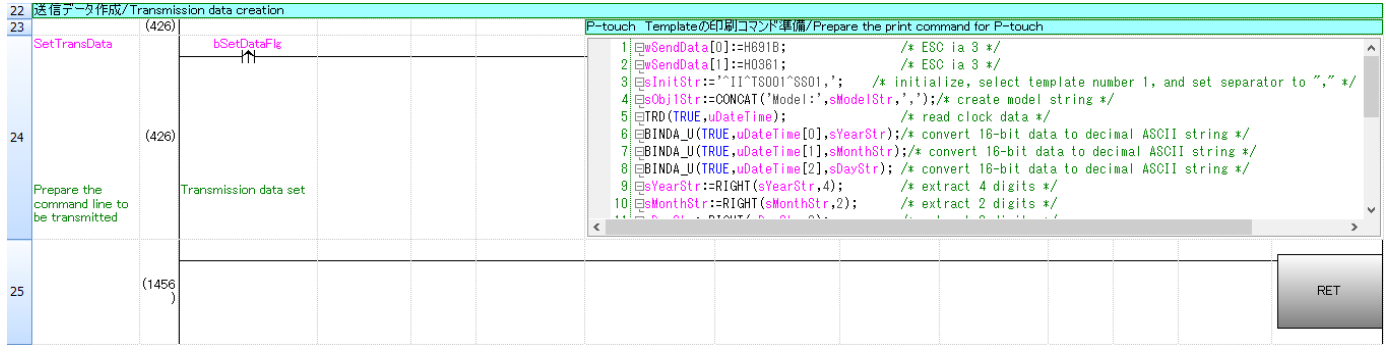

All command data in the ST language is as follows.

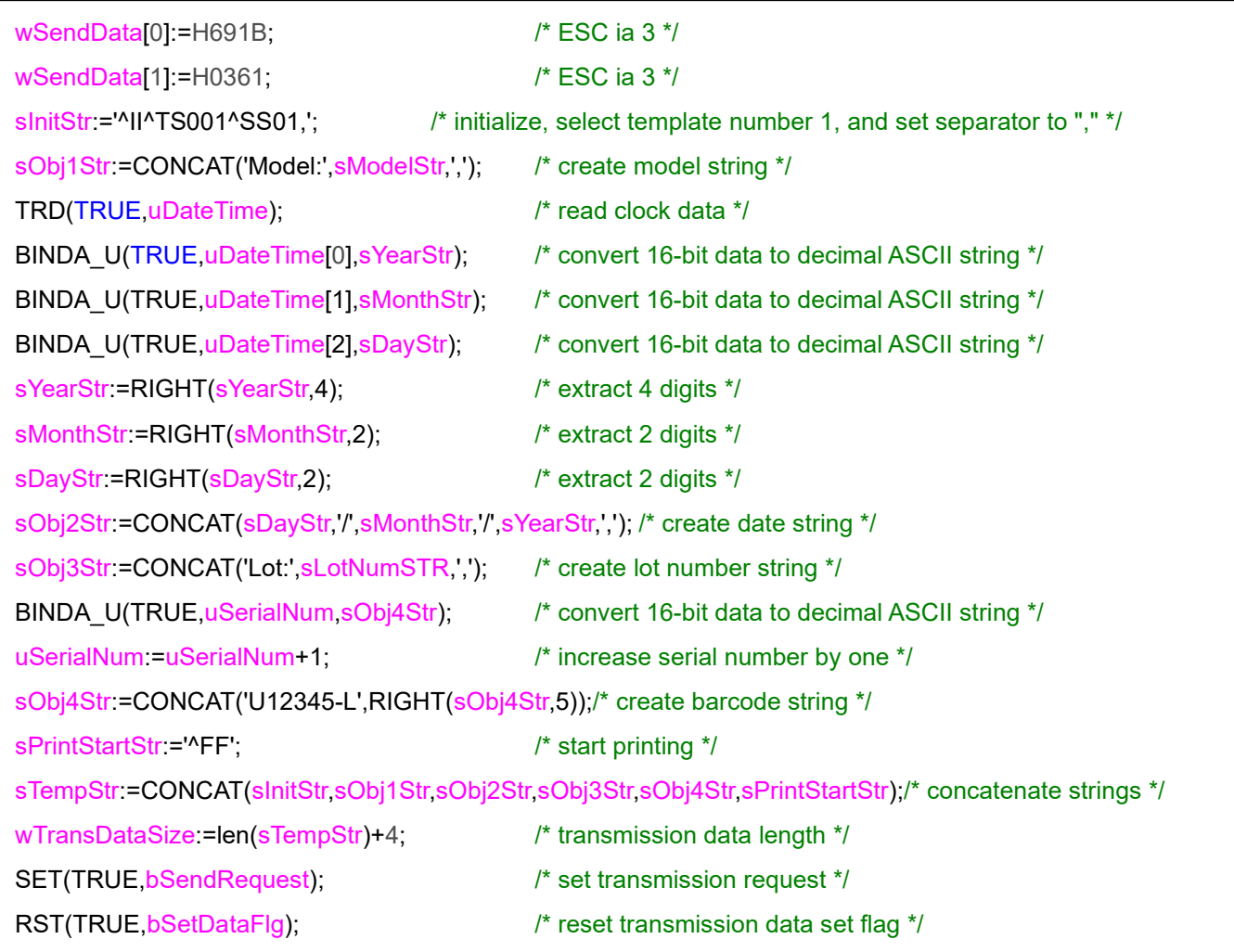

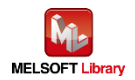

## **7.1.3.3. Transmission processing**

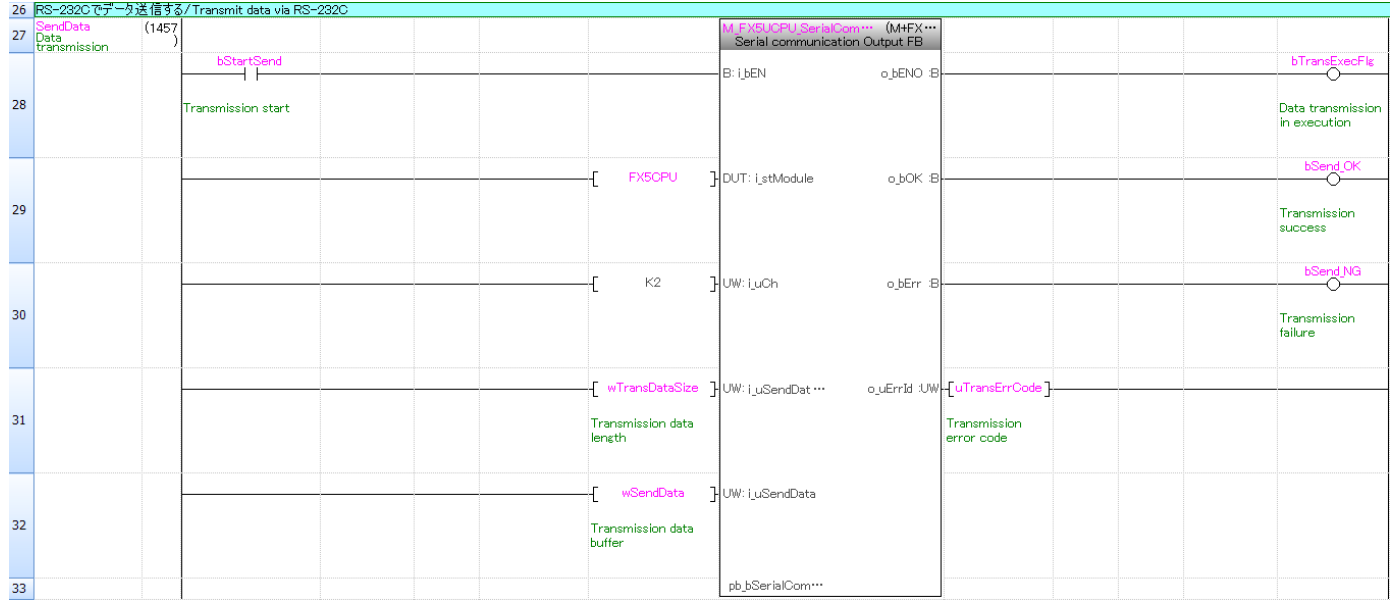

The data is transmitted with the number of bytes which is shown in the transmit data length wTransDataSize stored in wSendData [ ] or later.

For the operation of M+FX5UCPU-SerialComm\_Output, refer to "MELSEC iQ-F FX5 CPU Module Function Block Reference" for the Mitsubishi Electric programmable controller.

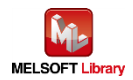

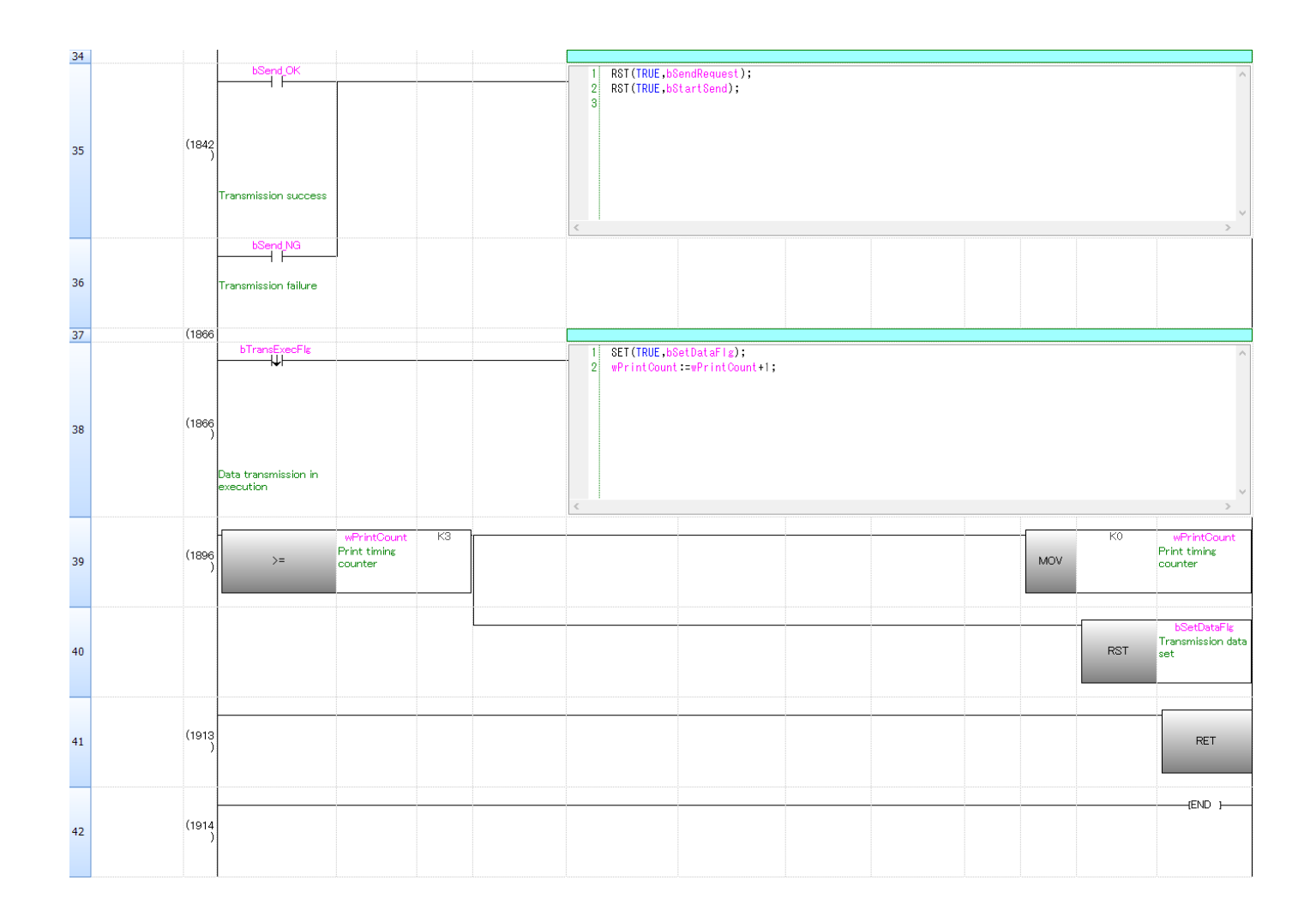

Row number 35/36: When transmission is completed, resets bSendRequest (request transmission) and bStartSend (start transmission).

Row number 38: When bTransExecFlg (under transmission) turns OFF, resets bSetDataFlg (transmission data set) and increases wPrintCount by one.

Row number 39/40: wPrintCount (print timing counter) is 3 or larger, 0 is stored in wPrintCount (print timing counter) and bSetDataFlg (transmission data set) is reset.

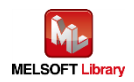

## <span id="page-36-0"></span>7.2. For Ethernet connection

#### <span id="page-36-1"></span>7.2.1. Use program

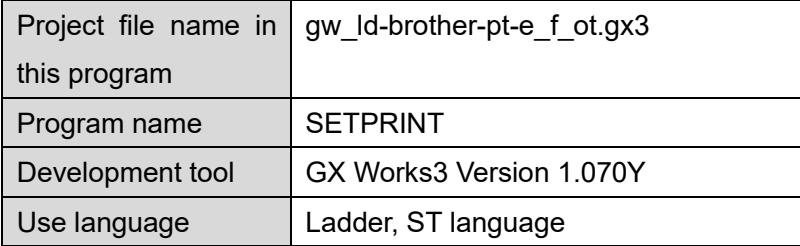

\* Project file target programmable controllers are set by the MELSEC iQ-F series.

# <span id="page-36-2"></span>7.2.2. Label variable definition

Global labels used in this program are shown in the following.

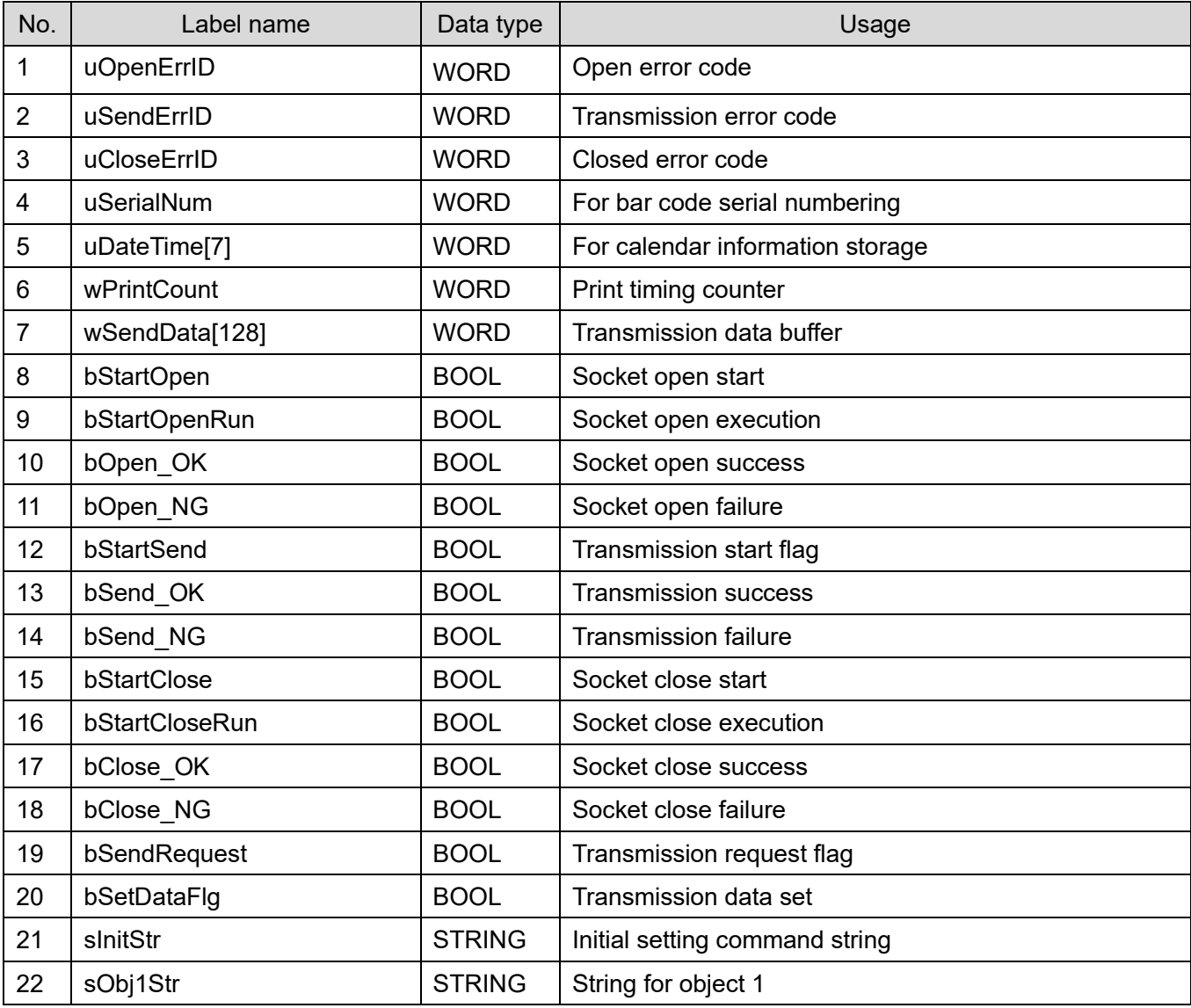

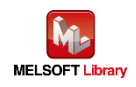

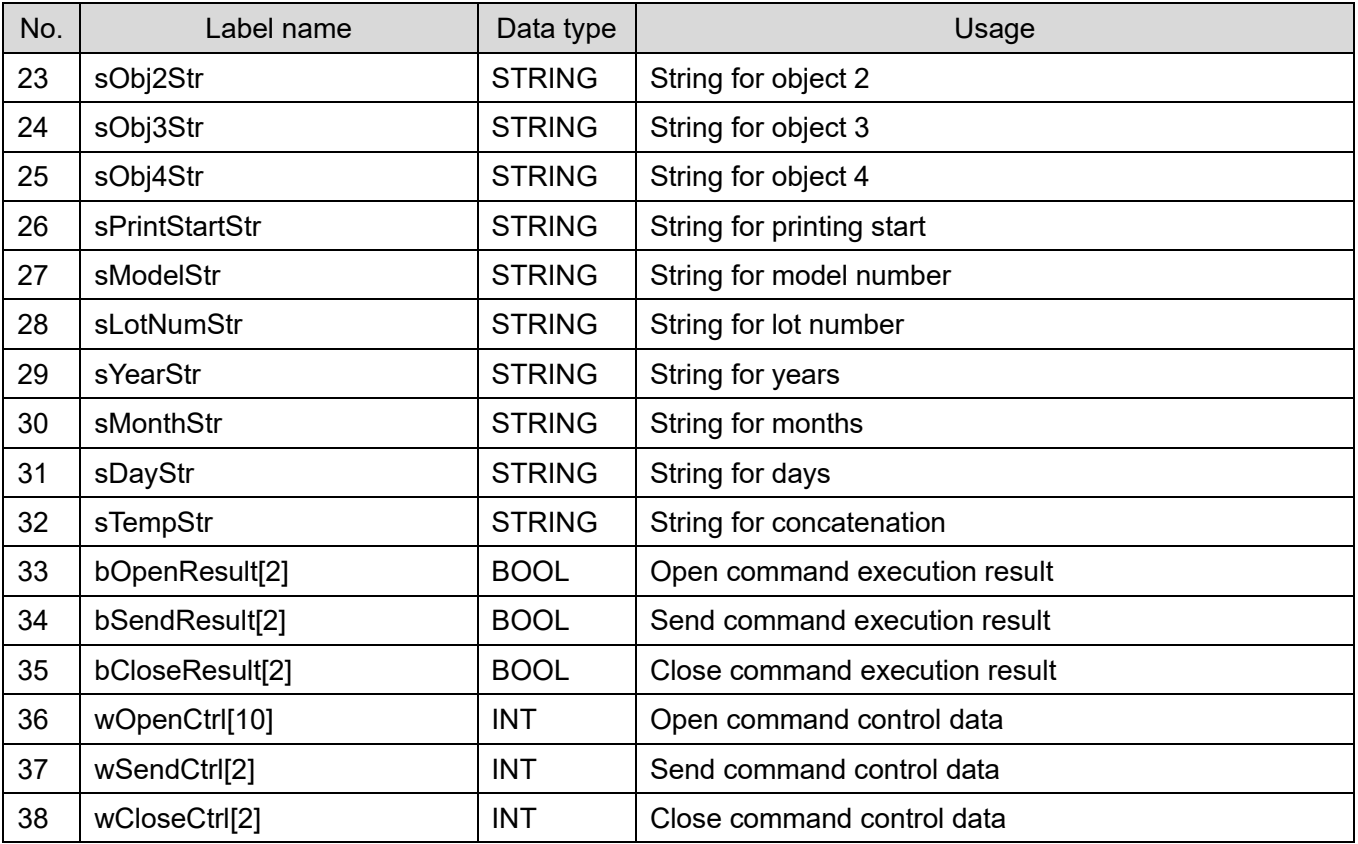

# \* Data type

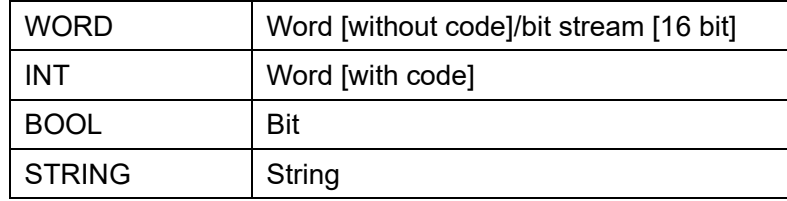

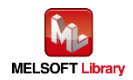

## <span id="page-38-0"></span>7.2.3. Program detail

The following is the explanation of the program by function block.

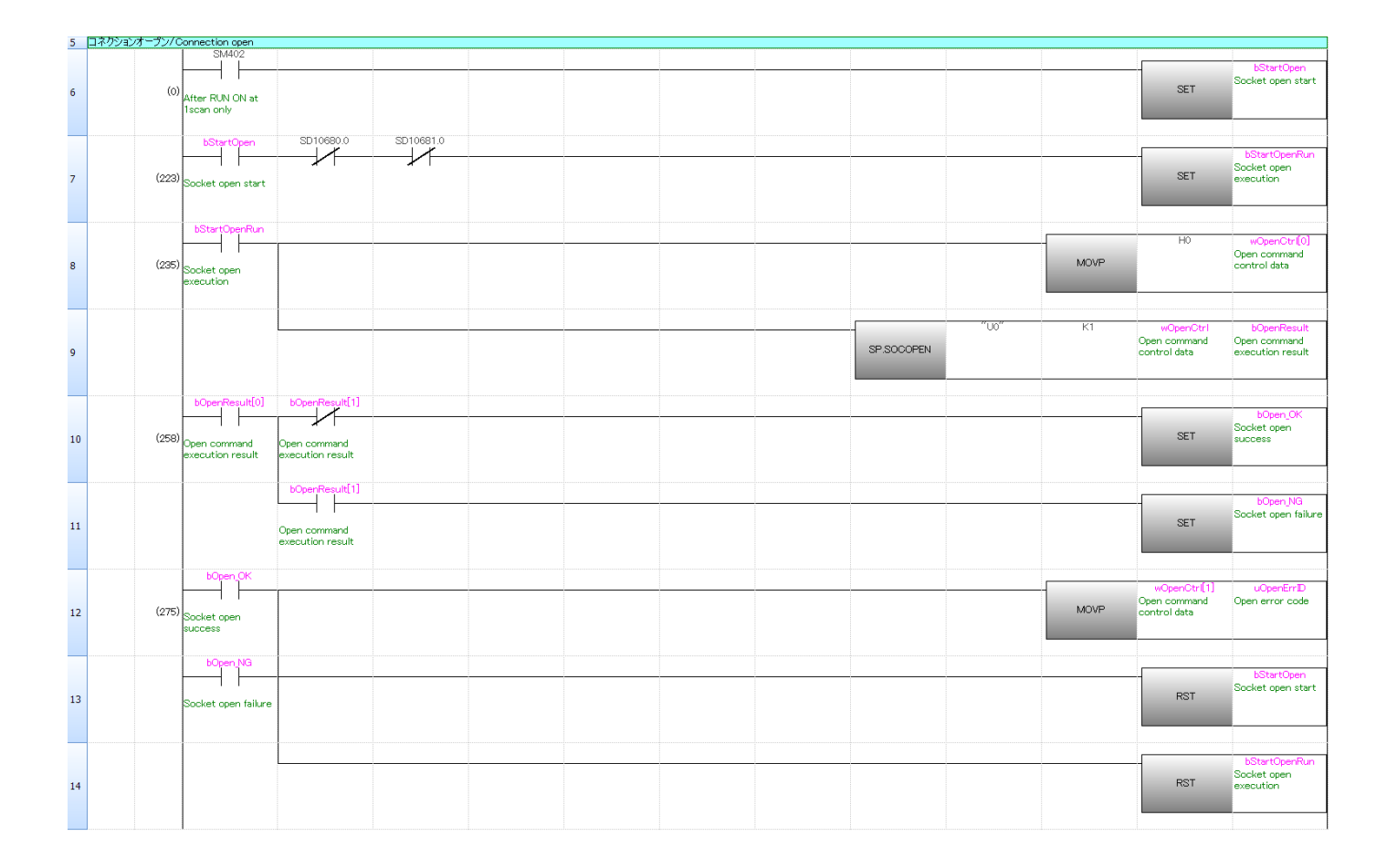

#### **7.2.3.1. Socket communication connection open**

For the operation of row number 8: SP.SOCOPEN, refer to "MELSEC iQ-F FX5 User's Manual (Ethernet Communication)" for the Mitsubishi Electric programmable controller.

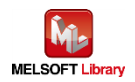

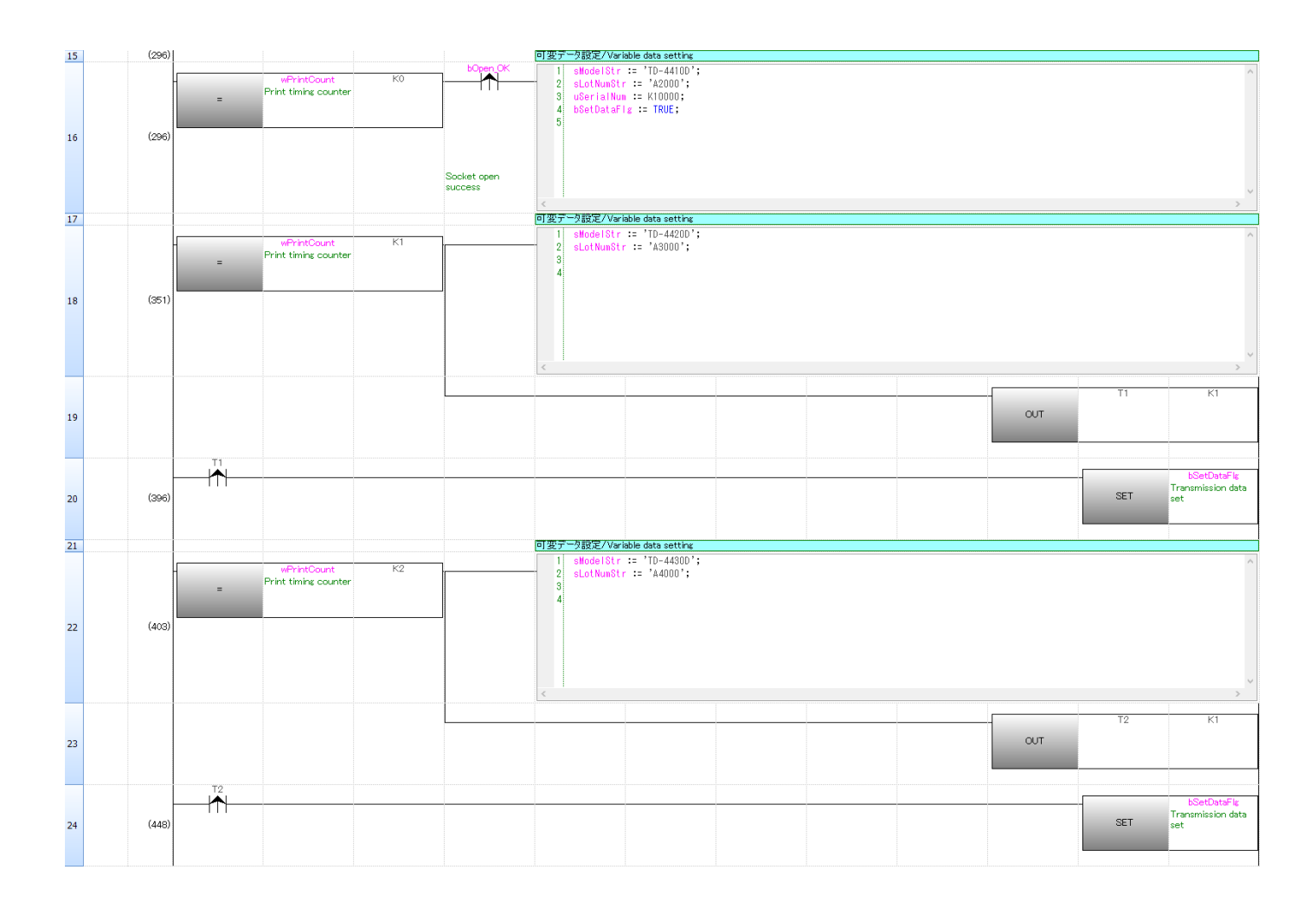

## Set a string to print out in each page.

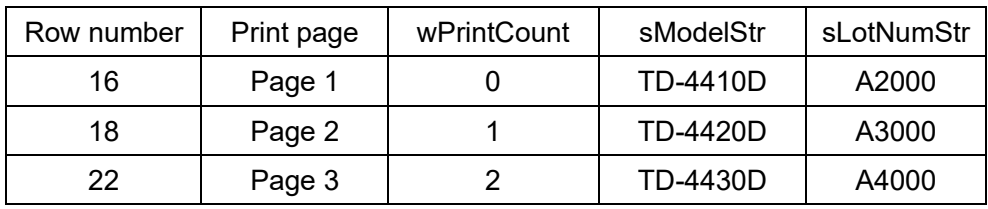

bSetDataFlg turns ON just one time by printing 1 page.

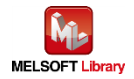

## **7.2.3.2. P-touch Template Printing command preparation**

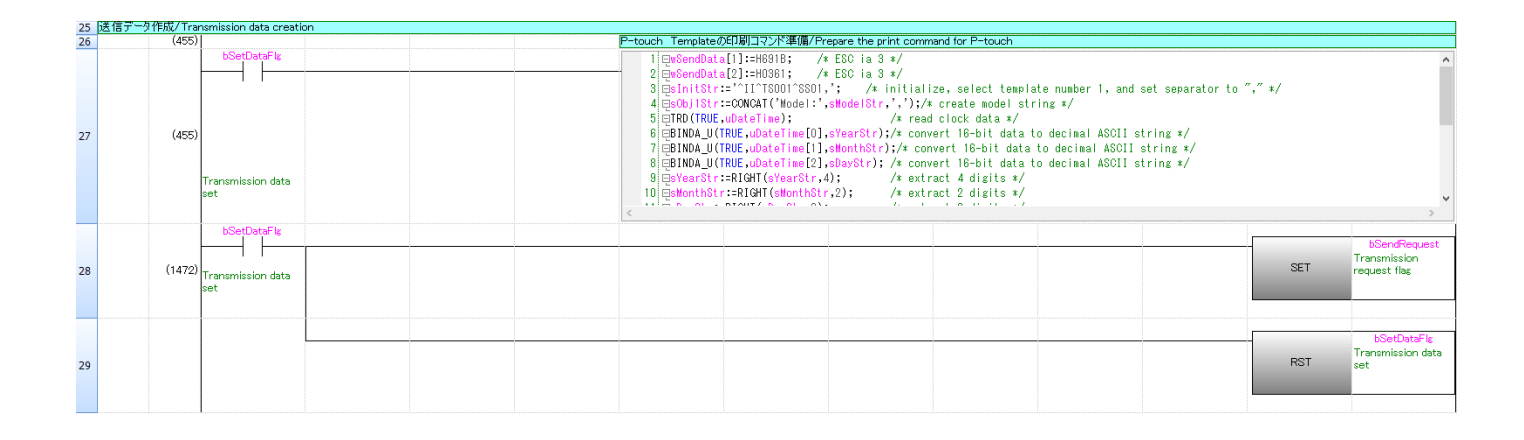

All command data in the ST language is as follows.

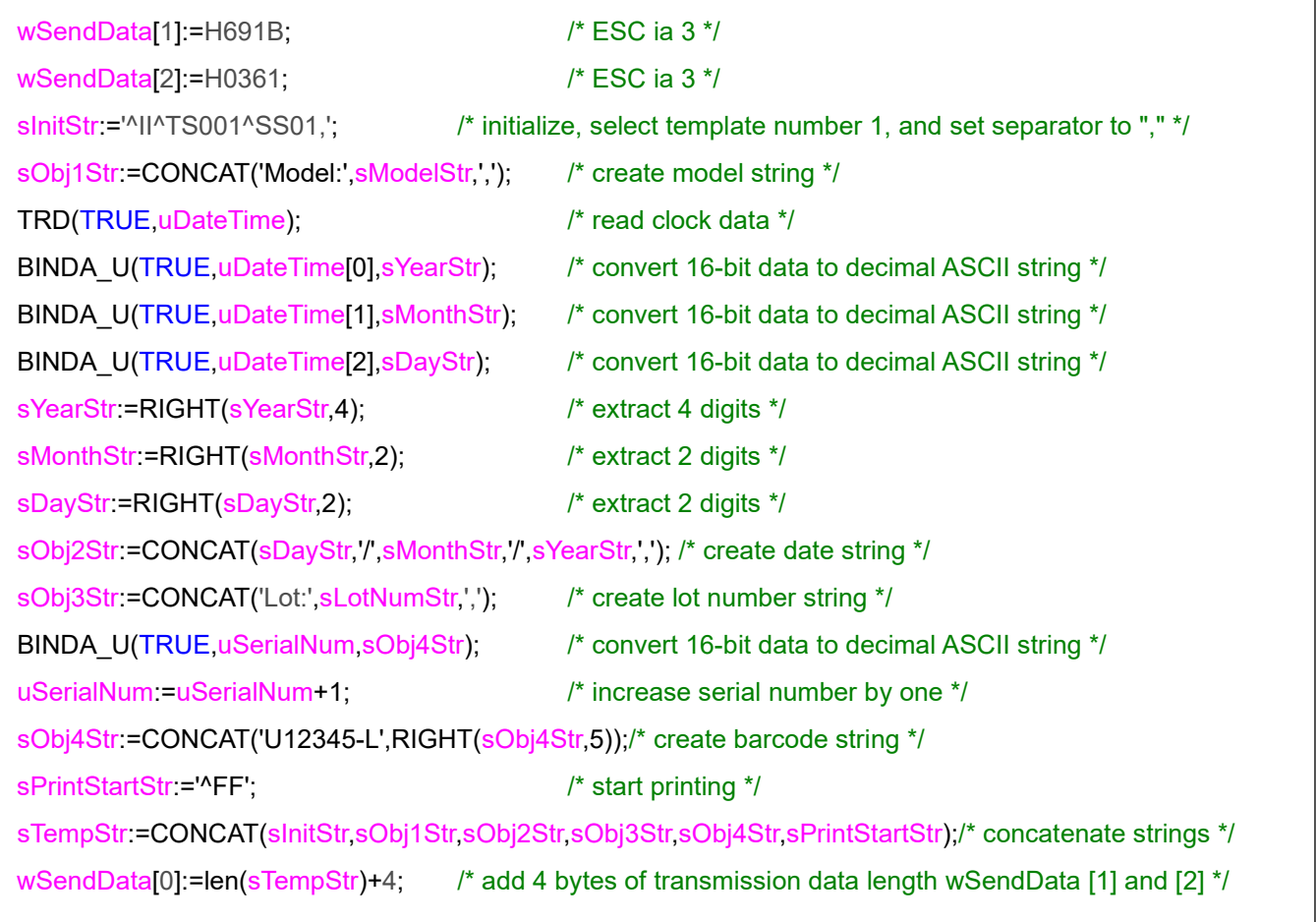

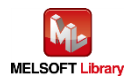

## **7.2.3.3. Transmission request**

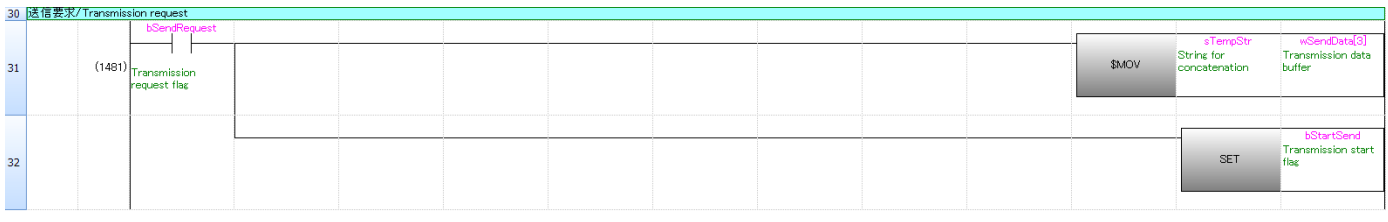

Row number 31: Copies transmission data prepared by transmission data creation to the transmission data array "wSendData [3]".

#### **7.2.3.4. Data transmission**

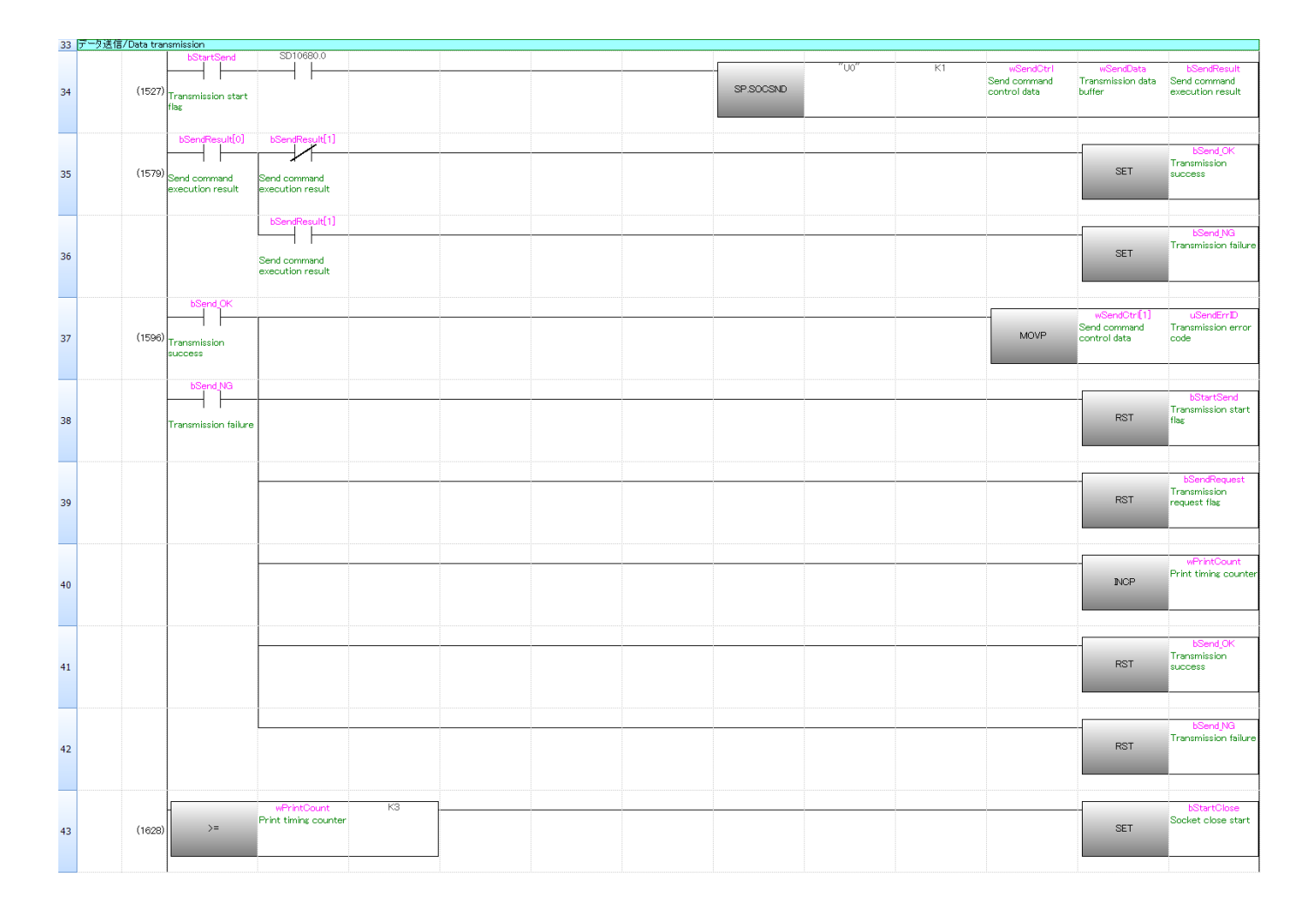

For the operation of row number 34: SP.SOCSND, refer to "MELSEC iQ-F FX5 User's Manual (Ethernet Communication)" for the Mitsubishi Electric programmable controller.

Row number 37/38: When transmission is completed, turns OFF the variable of above control and

increases wPrintCount by one for the next printing.

Row number 43: Turns ON bStartClose when wPrintCount is 3 or larger.

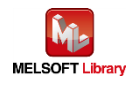

## **7.2.3.5. Socket communication connection close**

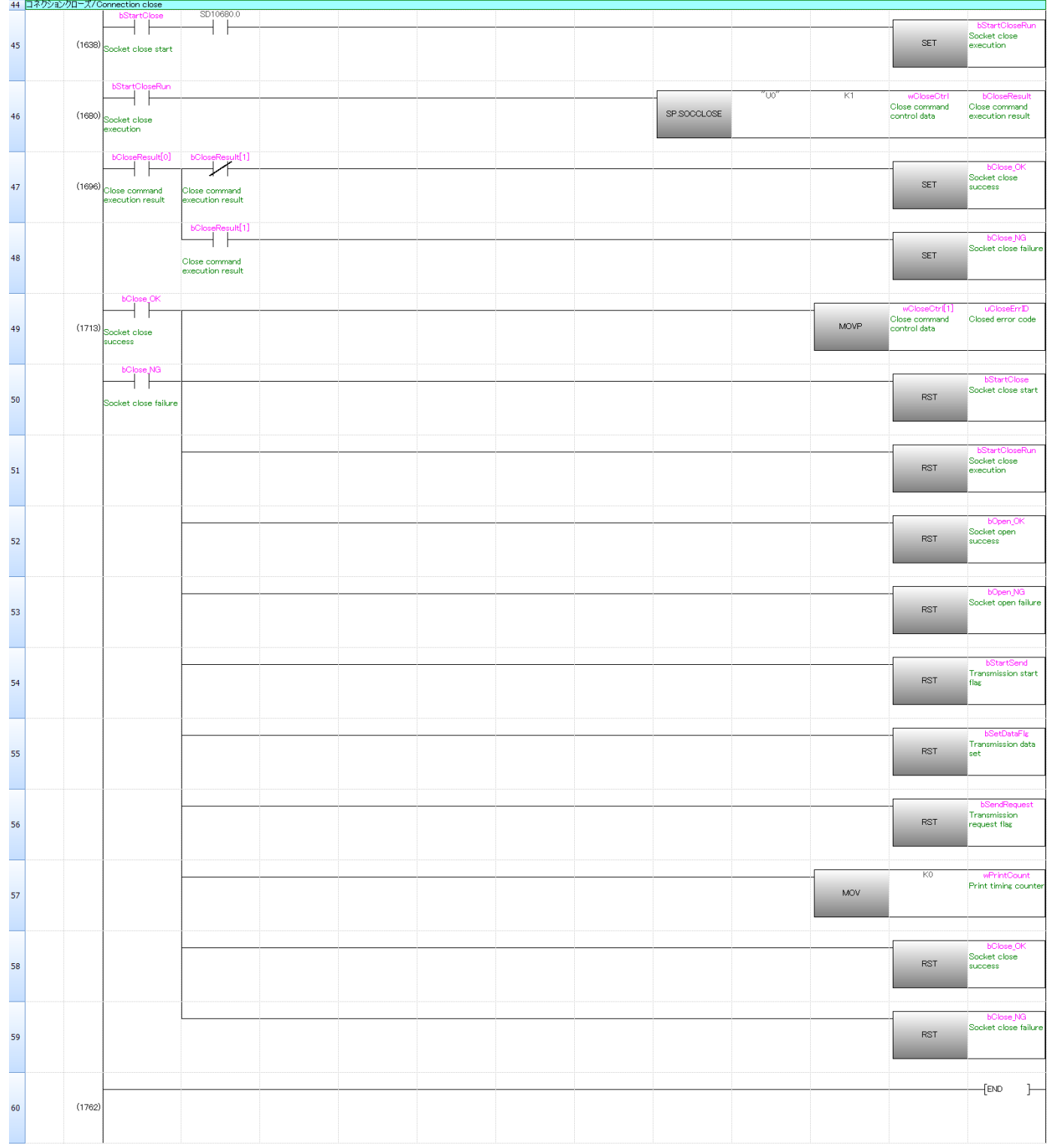

For the operation of row number 46: SP.SOCCLOSE, refer to "MELSEC iQ-F FX5 User's Manual (Ethernet Communication)" for the Mitsubishi Electric programmable controller.

Row number 49/50: When close processing is completed, turns OFF the variable of above control.

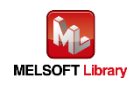

<span id="page-43-0"></span>[Appendix A] Outline of communication protocol to control label printer

## **Command mode**

Brother label printers have three functions such as "Raster" mode, "ESC/P" mode and "P-touch Template" mode. This is called "Command mode". Command mode is set according to its printing functions and receiving command type.

This sample program uses "P-touch Template" mode.

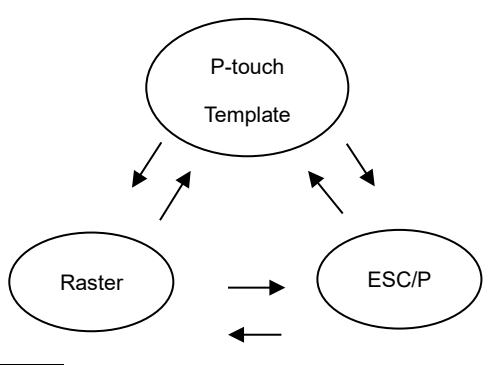

## **P-touch Template**

Template data is necessary for using this mode. Template is label layout and set fixed objects and variable objects. Template data is created by PC and registered onto the printer in advance. And "Template Number" is called as key code by sequencer when printing.

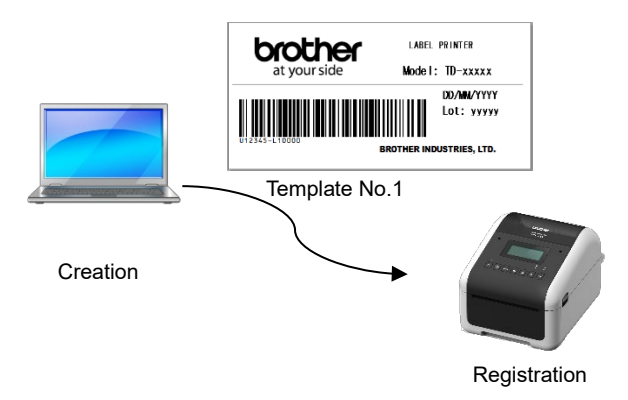

Templates consist of so called "Object", the general term of {Text, Bar code and image drawing}. "Direct insertion" and "Numbering" can be performed to objects.

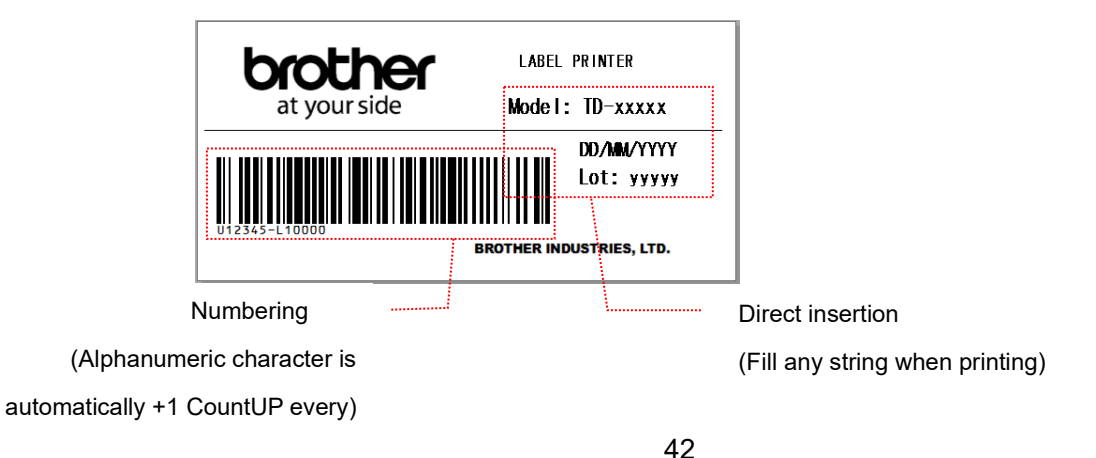

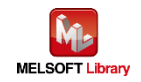

[Each command explanation]

# **ESC i a Command mode setting**

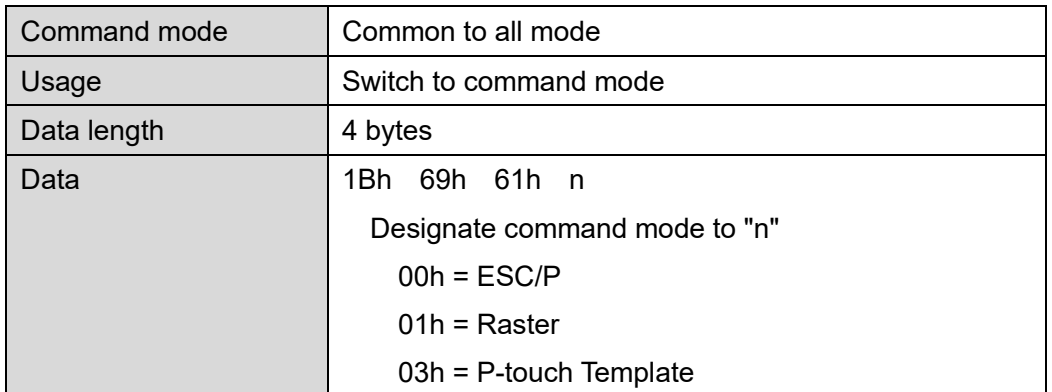

# **^II Initialization**

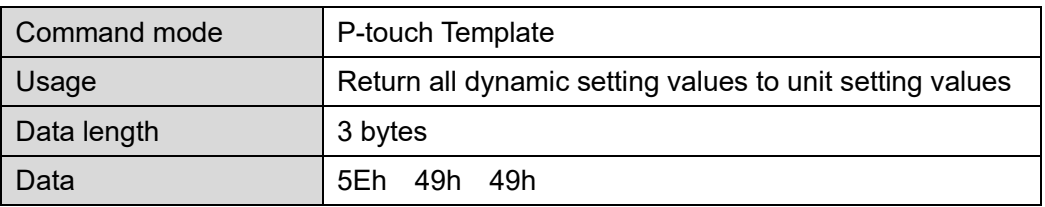

# **^TS Template selection setting**

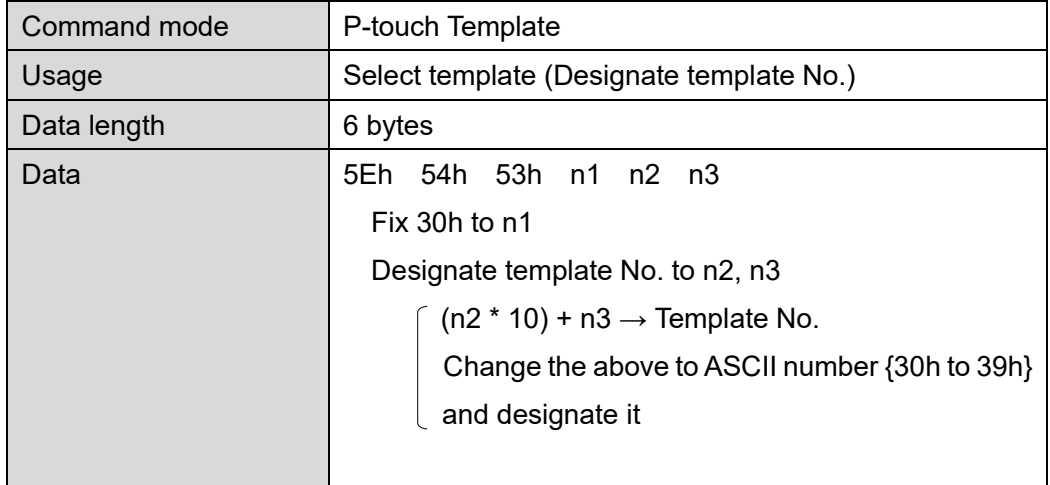

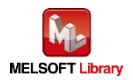

# **^SS Separation symbol designation**

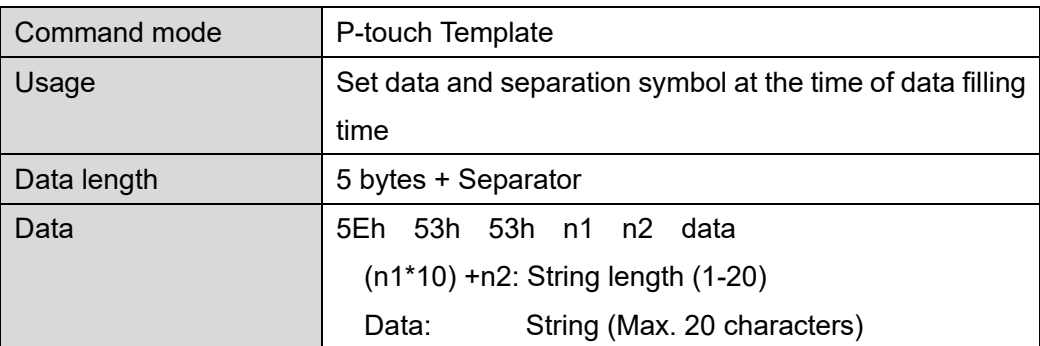

## **^FF Printing start**

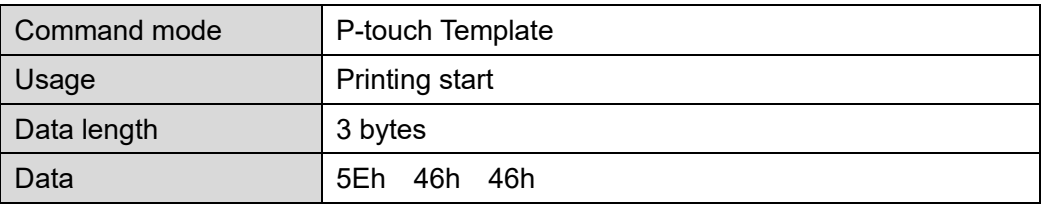

More details of commands or other "P-touch Template command", refer to "P-touch Template manual" of the each label printer.

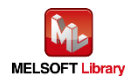

<span id="page-46-0"></span>[Appendix B] Related Manual

- Brother Label Printers
	- Brother User's guide TD-2020 / TD-2120N / TD-2130N / TD-2130NSA
	- Brother User's guide TD-4210D / TD-4410D / TD-4420DN / TD-4510D / TD-4520DN / TD-4550DNWB
	- ▶ Brother User's guide PT-P900 / PT-P900W / PT-P950NW
	- Software developer manual P-touch Template Manual / Command reference TD-2020 / TD-2120N / TD-2130N / TD-2130NSA
	- Software developer manual P-touch Template Manual / Command reference TD-4210D / TD-4410D / TD-4420DN / TD-4510D / TD-4520DN / TD-4550DNWB
	- Software developer manual P-touch Template Manual / Command reference PT-P900 / PT-P900W / PT-P950NW

The above manuals are available to download from Brother support website. [\(https://support.brother.com\)](https://support.brother.com/)

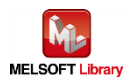

# [Contact window]

Product and support information

Find Brother global website and select in your country or region: [\(https://www.brother.com\)](https://www.brother.com/)

Developer support

Top page: [\(https://support.brother.com/g/s/es/dev/en/index.html\)](https://support.brother.com/g/s/es/dev/en/index.html) Contact form: [\(https://secure6.brother.co.jp/dev/ContactUs\\_InputDisp.aspx\)](https://secure6.brother.co.jp/dev/ContactUs_InputDisp.aspx)

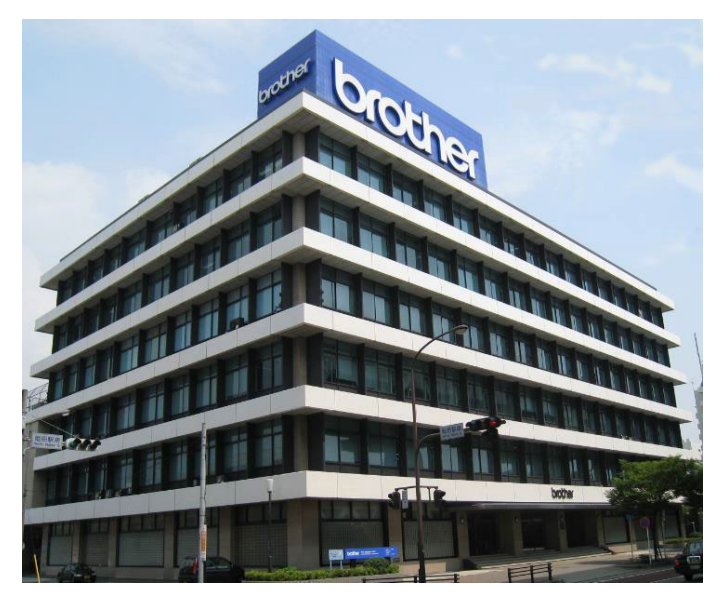

Brother group headquarters

Brother Industries, Ltd.

15-1, Naeshiro-cho, Mizuho-ku, Nagoya, 467-8561, Japan

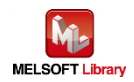

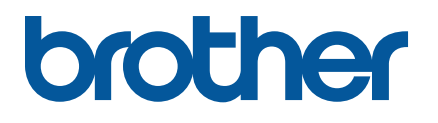